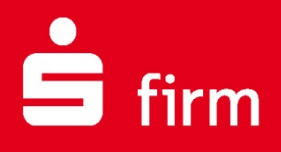

# **Kundenleitfaden** Einrichtung HBCI

# Finanzen. Professionell. Managen.

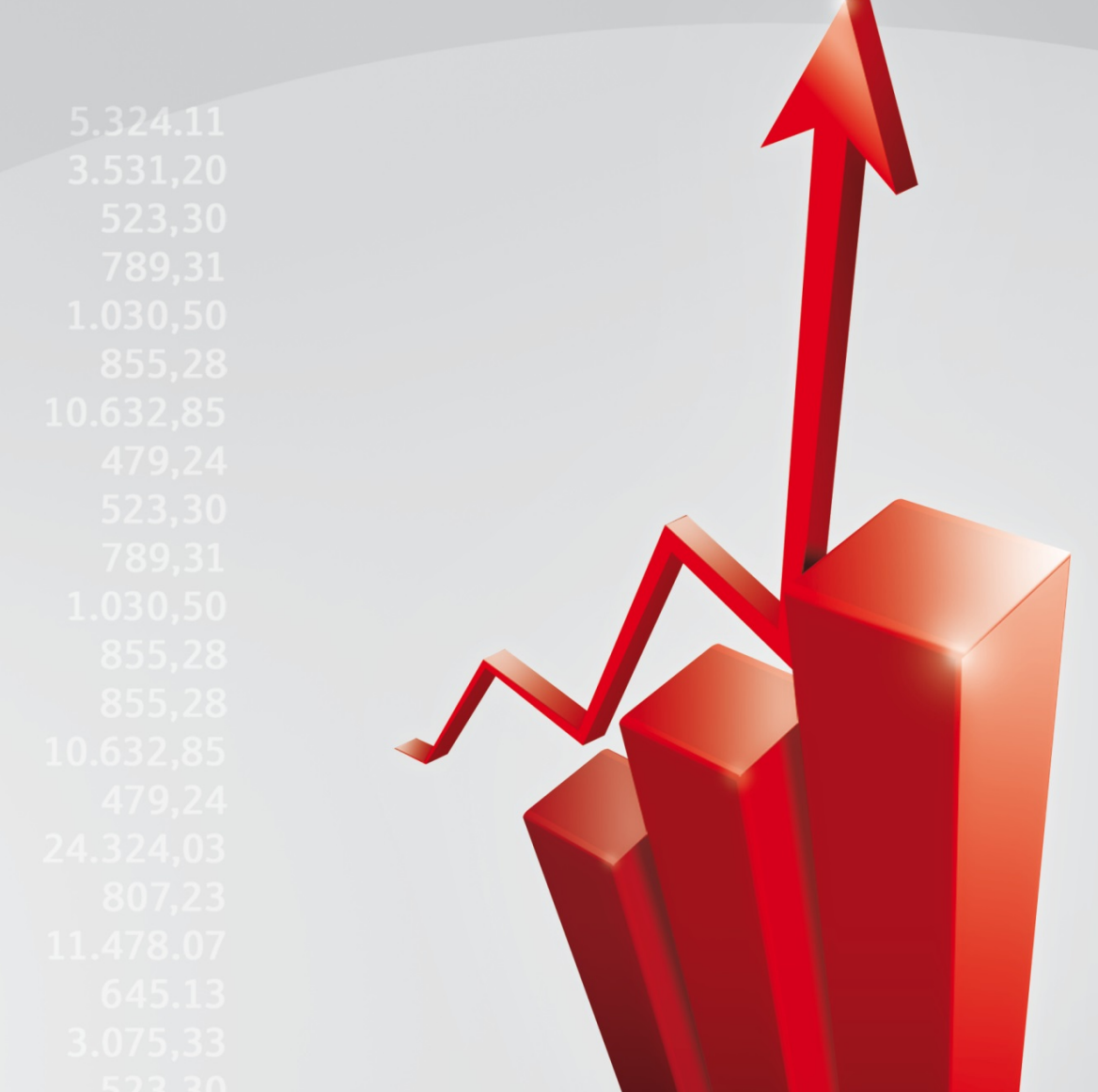

**Mai 2015**

### Inhalt

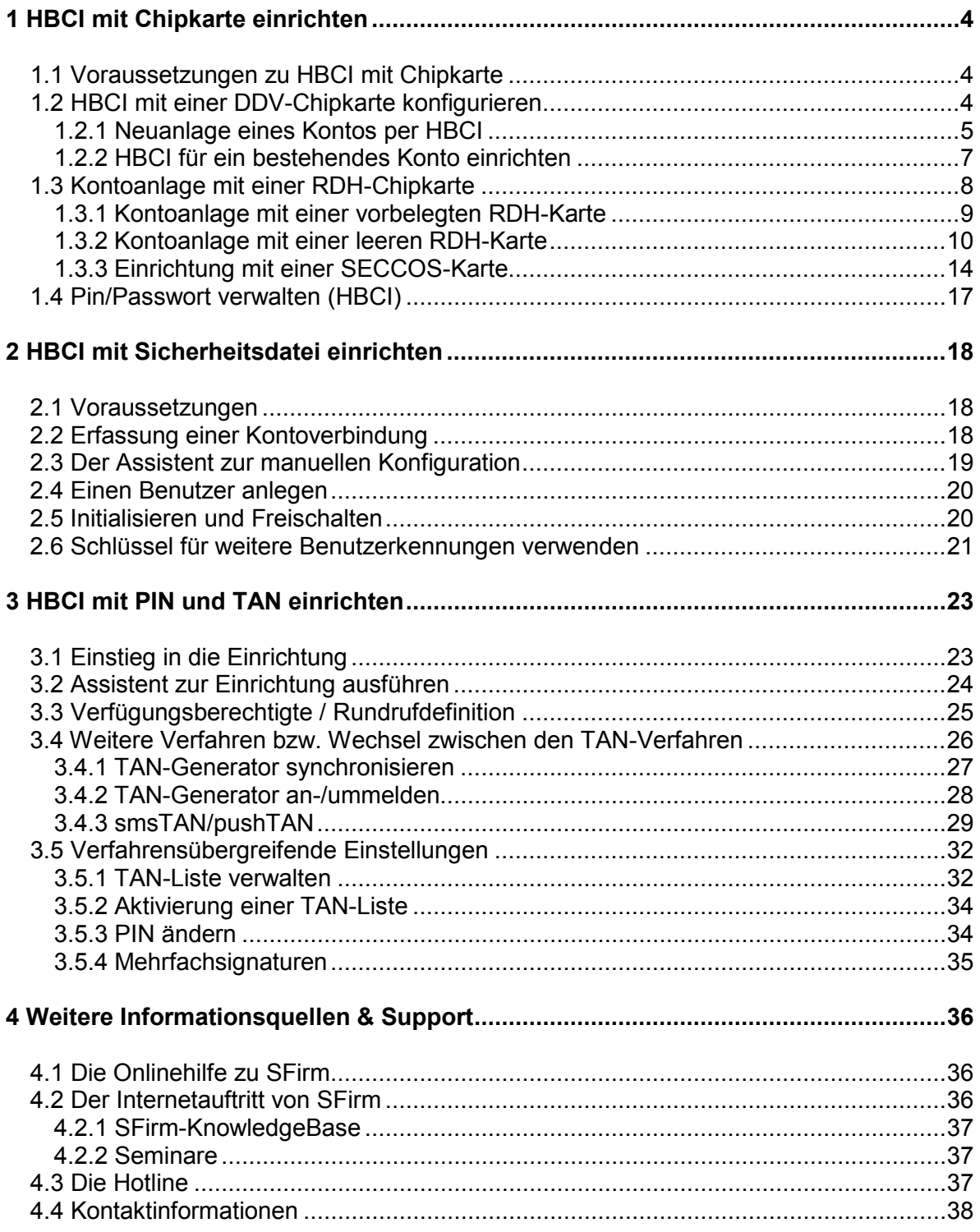

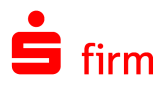

#### **Copyrights und Warenzeichen**

Windows Vista, Windows 7, Windows 8, Windows 8.1, Windows Server 2008 und Windows Server 2012 sind eingetragene Warenzeichen der Microsoft Corp. Alle in dieser Dokumentation zusätzlich verwendeten Programmnamen und Bezeichnungen sind u.U. ebenfalls eingetragene Warenzeichen der Herstellerfirmen und dürfen nicht gewerblich oder in sonstiger Weise verwendet werden. Irrtümer vorbehalten.

Bei der Zusammenstellung von Texten und Abbildungen wurde mit größter Sorgfalt gearbeitet. Trotzdem können Fehler nicht vollständig ausgeschlossen werden. Die angegebenen Daten dienen lediglich der Produktbeschreibung und sind nicht als zugesicherte Eigenschaft im Rechtssinne zu verstehen.

Herausgeber und Autoren können für fehlerhafte Angaben und deren Folgen weder juristische Verantwortlichkeit noch irgendeine Haftung übernehmen. Alle Rechte vorbehalten; kein Teil dieser Dokumentation darf in irgendeiner Form (Druck, Fotokopie oder die Speicherung und/oder Verbreitung in elektronischer Form) ohne schriftliche Genehmigung der Star Finanz-Software Entwicklung und Vertriebs GmbH reproduziert oder vervielfältigt werden.

Die Star Finanz entwickelt ihre Produkte ständig weiter, um Ihnen den größtmöglichen Komfort zu bieten. Deshalb bitten wir um Verständnis dafür, dass sich Abweichungen vom Handbuch zum Produkt ergeben können.

#### Copyright © 1999-2015

Star Finanz-Software Entwicklung und Vertriebs GmbH, Grüner Deich 15, 20097 Hamburg.

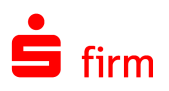

## <span id="page-3-0"></span>1 HBCI mit Chipkarte einrichten

Um einen Datentransfer per HBCI (Homebanking Computer Interface) durchführen zu können, muss die Kontoverbindung zunächst für diesen Übertragungsweg konfiguriert werden. Die derzeit von SFirm unterstützten HBCI-Verfahrensweisen sind die per *Chipkarte*, per *Sicherheitsdatei* und per *PIN/TAN*. In diesem Kapitel wird die Verfahrensweise HBCI per Chipkarte behandelt.

## <span id="page-3-1"></span>1.1 Voraussetzungen zu HBCI mit Chipkarte

Die Voraussetzungen für den Einsatz von SFirm mit HBCI – Chipkarte:

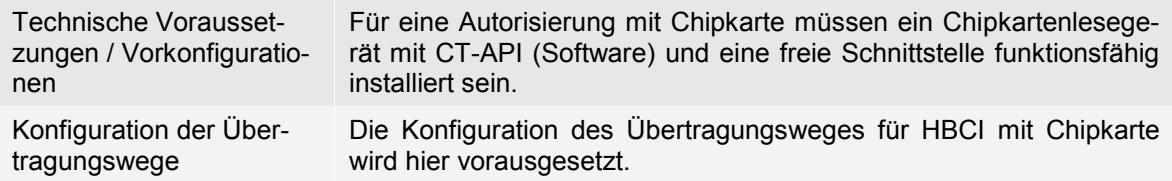

Jede Bank, die HBCI anbietet, führt eine Liste von sog. HBCI-Benutzern. Jeder HBCI-Benutzer ist durch eine Benutzerkennung festgelegt, die institutsweit eindeutig ist. Für jeden HBCI-Benutzer ist festgelegt, über welche Konten er mit welchen Berechtigungen verfügen kann.

### <span id="page-3-2"></span>1.2 HBCI mit einer DDV-Chipkarte konfigurieren

In diesem Abschnitt wird die Einrichtung von HBCI für das Medium Chipkarte beschrieben, zunächst aber ausschließlich für den Chipkarten-Typ DDV (der fast ausschließlich von den Sparkassen/Landesbanken eingesetzt wird). Die Konfiguration eines Kontos für HBCI mit Chipkarte kann – je nach vorliegender Situation – i.d.R. über eine der folgenden Varianten erfolgen:

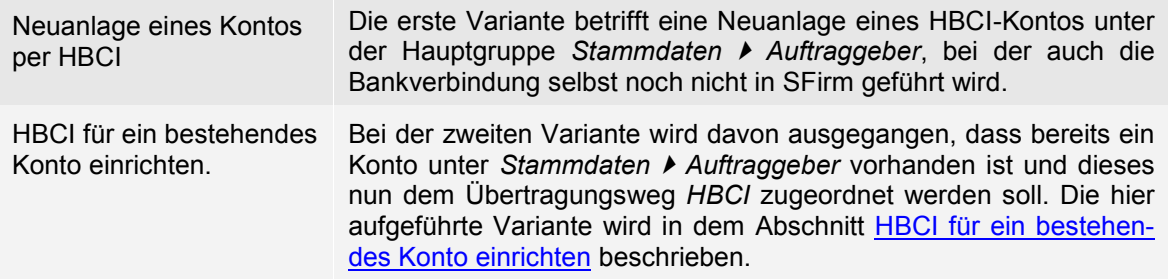

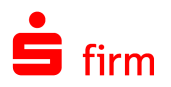

### <span id="page-4-0"></span>**1.2.1 Neuanlage eines Kontos per HBCI**

Die hier beschriebene Variante ein Konto für HBCI einzurichten gehört zu der Gängigsten und ist auch die empfohlene. Durch eine strukturierte Abfolge von Dialogen werden das Auftraggeberkonto, der HBCI-Bankzugang, das HBCI-Konto und der HBCI-Teilnehmer "in einem Rutsch" angelegt. Im Regelfall ist damit keine weitere Konfiguration über verschiedene Programmpunkte und Dialoge notwendig.

Die Einrichtung beginnt über die Schaltfläche <Chipkarte lesen> im Dialog *Kontoverbindung*. Der nebenstehende Dialog erscheint während der Neuanlage eines Auftraggeberkontos.

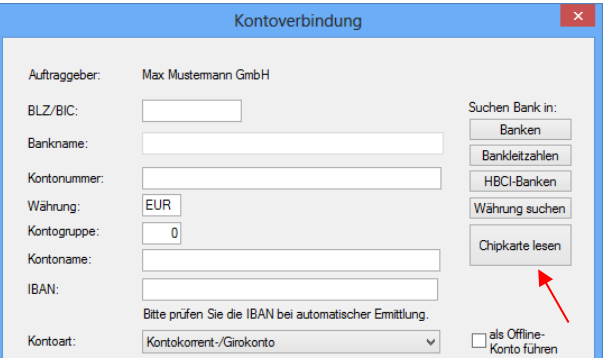

O Dieses Fenster kann nachträglich über die Schaltfläche <Neu> bzw. <Ändern> in dem Reiter *Bankkonten* des Fensters *Auftraggeber* aufgerufen werden.

Die auf der Karte befindlichen und für die Anzeige erforderlichen Daten werden ausgelesen und in dem Fester *DDV-Chipkarte (Typ1)* angezeigt. Sind mehrere Einträge (Zeilen) vorhanden, markieren Sie den gewünschten und klicken Sie anschließend auf die Schaltfläche <Selektierte Daten übernehmen>.

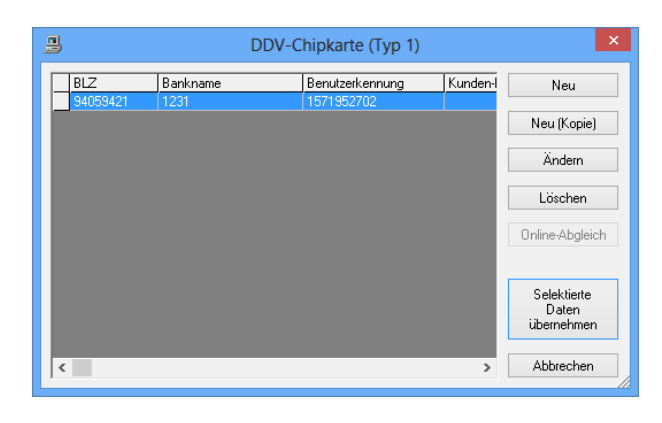

Sie werden anschließend gefragt, ob Sie den Zugang mit der Bank synchronisieren möchten.

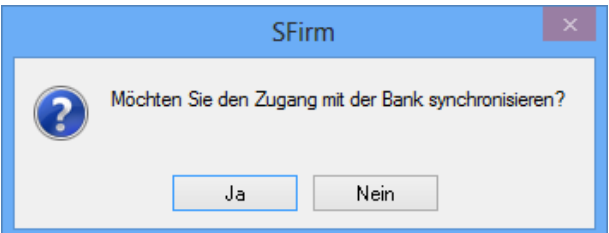

Bestätigen Sie bitte die Meldung mit <Ja>. Die Internetverbindung wird anschließend überprüft und die Dialoginitialisierung durchgeführt.

Zur Authentisierung des Transfers wird die PIN abgefragt. Nach der Eingabe der PIN und der Bestätigung über die Schaltfläche <OK> wird der Zugang mit Ihrem System synchronisiert.

Nach einem erfolgreichen Transfer wird die HBCI-Kommunikation beendet und es erscheint eine Auswahl der verfügbaren Konten des Karteninhabers für dieses Institut in dem Dialog *HBCI Konten*.

Nach der Selektion eines Kontos und der Bestätigung der Schaltfläche <OK>, erscheint der Dialog *Übertragung*. Der Übertragungsweg *HBCI* wird nun automatisch markiert angezeigt. Ebenso auch die Abholung der Kontoumsätze per HBCI. Automatisch ermittelt wird der Übertragungsweg für den Transfer von DTAUS, DTAZV und SEPA-Aufträgen.

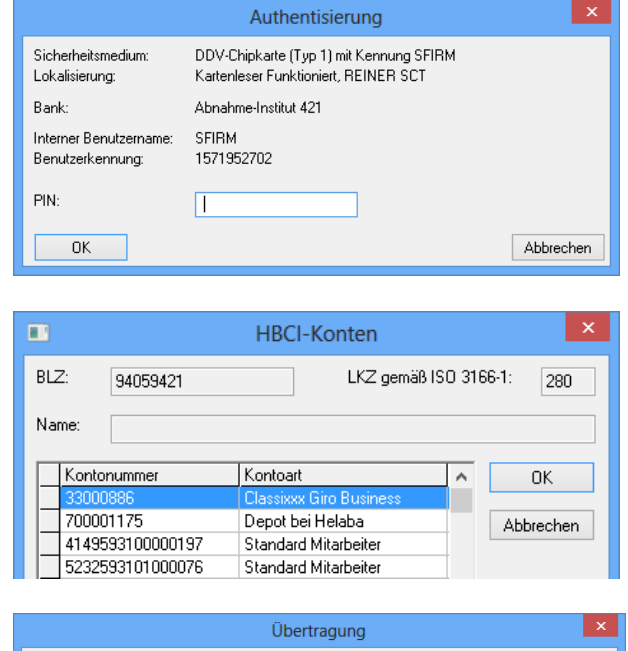

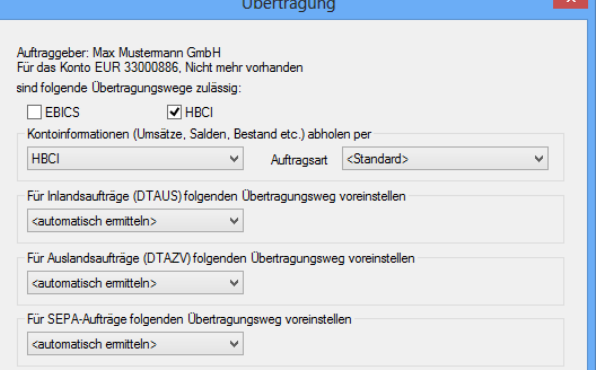

### **1.2.1.1 Weitere Konten des gleichen Instituts einbinden**

Mit den <Weiter>-Schaltflächen werden weitere Dialoge angezeigt. Zu diesen gehören je nach lizenzierten Modulen die Dialoge *Cash*, *Depooling*, *AZV*, *MT101*, *HBCI*, und *Rundrufdefinition*. Nach Bestätigung der Schaltfläche <Fertig stellen> ist die Kontoanlage abgeschlossen.

Sollten mit Synchronisation des Zugangs weitere Konten neben dem bereits in SFirm hinterlegten vorhanden sein, erscheint die Frage, ob Sie mit der Auswahl der anzulegenden Konten fortfahren möchten.

<span id="page-5-0"></span>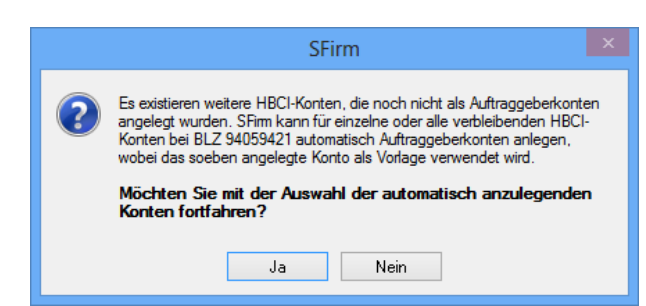

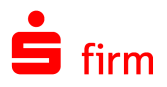

Wird dieser Dialog mit <Ja> beantwortet, erscheint erneut der Dialog *HBCI-Konten*, in dem alle noch nicht als Auftraggeberkonto übernommenen Kontoverbindungen zur Auswahl angezeigt werden.

Unmittelbar nach der Bestätigung einer Selektion über die Schaltfläche <OK> erscheint der Dialog *Kontoname ändern*, um den Kontonamen des neuen Kontos ggf. den individuellen Anforderungen anzupassen.

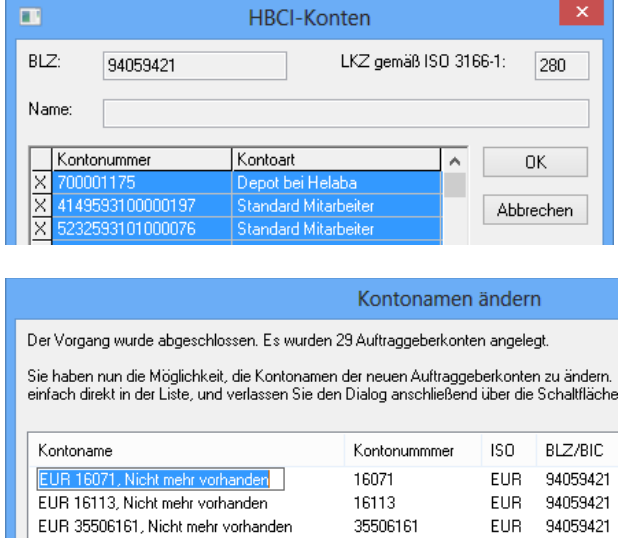

Wird obige Hinweismeldung, dass weitere HBCI-Konten existieren, die noch nicht als Auftraggeberkonten angelegt wurden mit <Nein> beantwortet, erscheint nach Abschluss der Dialoge in der Statuszeile von SFirm ein entsprechender Kundenhinweis. Durch einen Klick auf diesen Eintrag in der Statuszeile wird ein Dialog angezeigt, der Ihnen ggf. Informationen zu aktualisierten HBCI-Benutzerdaten anzeigt (incl. der Konten, die bisher nicht in SFirm vorhanden waren). In dem Hinweistext haben sie über einen Link die Möglichkeit, direkt zu der Auftraggeberdatenbank zu wechseln, um die HBCI-Konten als Auftraggeberkonten einzurichten. Möchten Sie die Konten jetzt nicht einrichten, verlassen Sie den Dialog über die Schaltfläche <OK>.

### <span id="page-6-0"></span>**1.2.2 HBCI für ein bestehendes Konto einrichten**

Davon ausgehend, dass ein Konto als Auftraggberkonto bereits vorhanden ist und nun *HBCI* als Übertragungsweg in dem Reiter *Übertragung* ausgewählt wird, erscheint ein Assistent, der Sie bei der Einrichtung des Kontos zur Nutzung von HBCI unterstützt.

<span id="page-6-1"></span>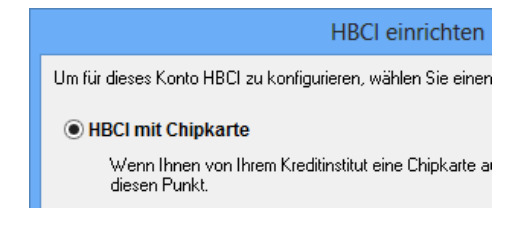

Wählen Sie *HBCI mit Chipkarte* aus und bestätigen Sie <OK>.

Sollte die Chipkarte nicht oder nicht korrekt eingelegt sein, erscheint nebenstehende Hinweismeldung.

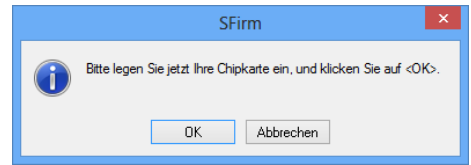

Nachdem der Typ der Chipkarte bestimmt wurde, sind für die Einrichtung des HBCI-Zugangs eine Verbindung zu dem Institut und eine Synchronisation des Zugangs erforderlich. Klicken Sie auf <OK> um den Zugang zu synchronisieren.

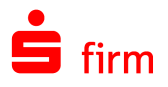

Die Internetverbindung wird überprüft und die Dia ginitialisierung durchgeführt. Für den Transfer mit dem Institut geben Sie nun die Karten-PIN ein u schließen Sie die Eingabe mit <OK> ab.

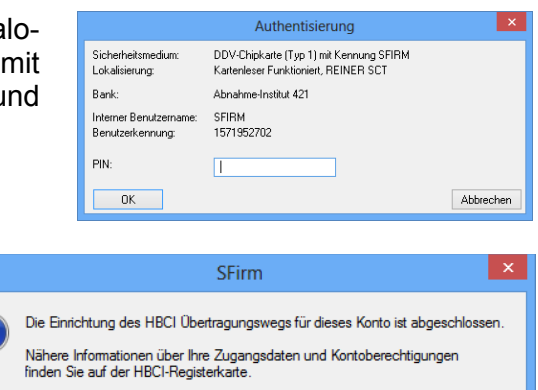

 $\begin{bmatrix} 0 & 0 & 0 \\ 0 & 0 & 0 \\ 0 & 0 & 0 \\ 0 & 0 & 0 \\ 0 & 0 & 0 \\ 0 & 0 & 0 \\ 0 & 0 & 0 \\ 0 & 0 & 0 \\ 0 & 0 & 0 \\ 0 & 0 & 0 & 0 \\ 0 & 0 & 0 & 0 \\ 0 & 0 & 0 & 0 \\ 0 & 0 & 0 & 0 \\ 0 & 0 & 0 & 0 & 0 \\ 0 & 0 & 0 & 0 & 0 \\ 0 & 0 & 0 & 0 & 0 \\ 0 & 0 & 0 & 0 & 0 \\ 0 & 0 & 0 & 0 & 0 & 0 \\ 0 & 0 &$ 

Nach einem erfolgreichen Transfer werden die Benutzer- und Verbindungsdaten automatisch in der HBCI-Datenbank hinterlegt.

Alle Informationen zu den Zugangsdaten und Kontoberechtigungen können entweder über *Stammdaten Bankzugänge HBCI* oder über das Auftraggeberkonto (*Bankverbindung ändern HBCI*) eingesehen werden. Nach einem Klick auf <OK> ist die Einrichtung des Kontos für HBCI abgeschlossen.

## <span id="page-7-0"></span>1.3 Kontoanlage mit einer RDH-Chipkarte

Im Gegensatz zu einer Chipkarte muss der Benutzer eines RDH-Mediums sein Medium im Allgemeinen selbst erstellen.

Der Assistent erkennt, ob das Medium bereits teilinitialisiert ist. Es entfallen dann die entsprechenden Arbeitsschritte.

Im Folgenden wird auf die Varianten näher eingegangen, die den überwiegenden Teil der zum Einsatz kommenden RDH-Karten abdecken sollte:

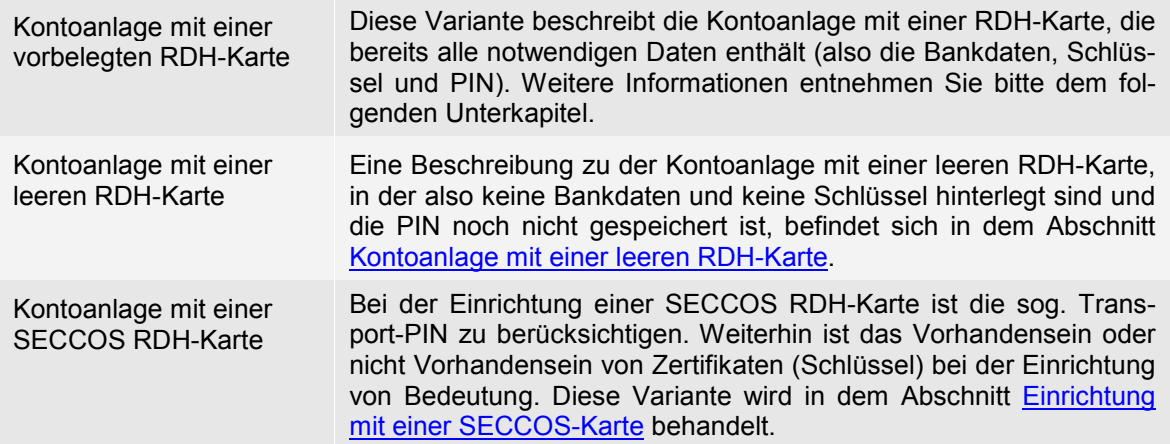

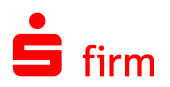

### <span id="page-8-0"></span>**1.3.1 Kontoanlage mit einer vorbelegten RDH-Karte**

Die Kontoanlage mit einer vollständig vorbelegten RDH-Karte unterscheidet sich im Wesentlichen nicht von der Anlage mit einer DDV-Chipkarte. In diesem Fall sind die Schlüsseldaten bereits vorhanden und die PIN bereits gespeichert. Die Vorgehensweise kann wie folgt aussehen:

Öffnen Sie über *Stammdaten Auftraggeber* mit einen Doppelklick den Auftraggeber, dem Sie das Konto zuordnen wollen. Auf dem Reiter *Bankkonten* sehen Sie zunächst nur die bereits eingerichteten Konten. Über die Schaltfläche <Neu> gelangen Sie zu dem Dialog *Kontoverbindung*.

In der leeren Erfassungsmaske zur Neuanlage eines Kontos sehen Sie auf der rechten Seite mehrere Schaltflächen. Klicken Sie hier auf die Schaltfläche <Chipkarte lesen>.

Zur Authentisierung des Kartenzugriffs wird die PIN abgefragt. Nach der Eingabe der PIN und der Bestätigung über die Schaltfläche <OK> werden die Bankdaten, die auf der Karte enthalten sind, angezeigt.

In dem Fenstertitel wird die Bezeichnung des Sicherheitsmediums eingeblendet In der Regel findet sich dort nur ein Eintrag. Wählen Sie bei mehreren den entsprechenden aus (durch ein Kreuz in der ersten Spalte markieren) und klicken Sie auf die Schaltfläche <Selektierte Daten übernehmen>.

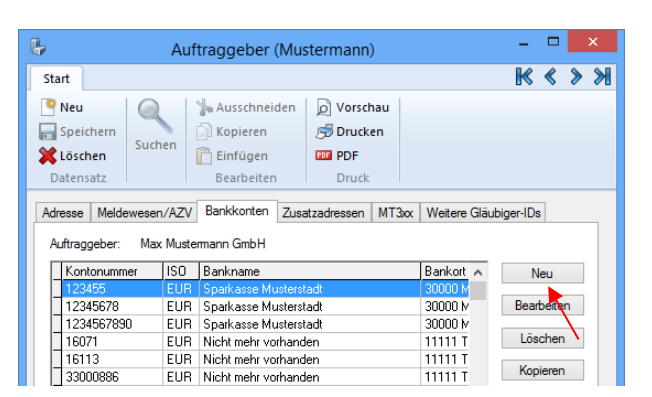

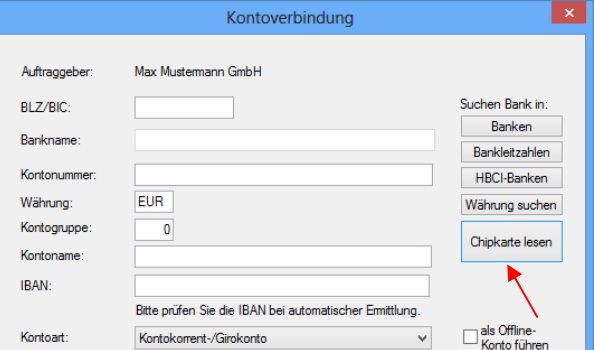

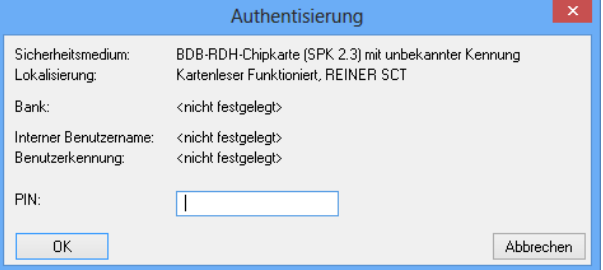

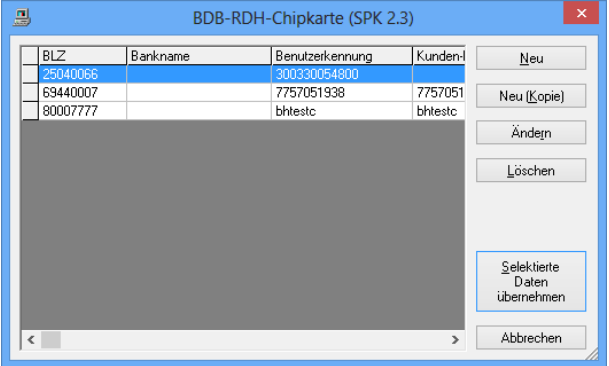

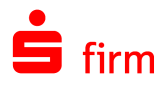

### **1.3.1.1 Selektierte Daten übernehmen**

Anschließend können Sie den Zugang synchronisieren. Bestätigen Sie hierzu den nebenstehenden Dialog mit <Ja>.

<span id="page-9-2"></span>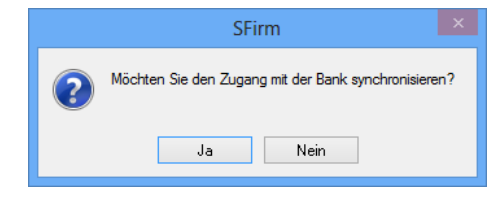

Nach einem erfolgreichen Transfer wird die HBCI-Kommunikation beendet und es erscheint eine Auswahl der verfügbaren Konten des Karteninhabers für dieses Institut in dem Dialog *HBCI Konten*.

Nach der Selektion eines Kontos und der Bestätigung der Schaltfläche <OK>, erscheint der Dialog *Übertragung*. Der Übertragungsweg *HBCI* wird nun automatisch markiert angezeigt. Ebenso auch die Abholung der Kontoumsätze per HBCI. Automatisch ermittelt wird der Übertragungsweg für den Transfer von DTAUS und DTAZV und SEPA-Aufträgen.

<span id="page-9-1"></span>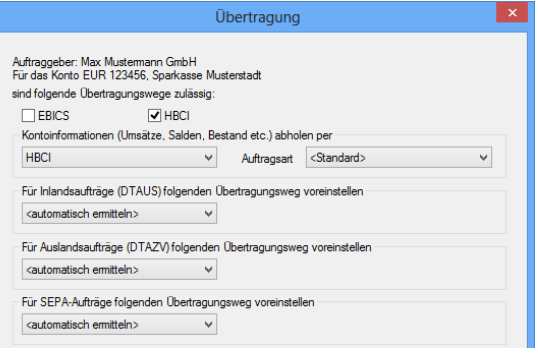

Mit den <Weiter>-Schaltflächen werden weitere Dialoge angezeigt. Zu diesen gehören je nach lizenzierten Modulen die Dialoge *Cash*, *Depooling*, *AZV*, *MT101*, *HBCI*, und *Rundrufdefinition*. Nach Bestätigung der Schaltfläche <Fertig stellen> ist die Kontoanlage abgeschlossen. Sollten mit der Synchronisation des Zugangs weitere Konten neben dem bereits in SFirm hinterlegten vorhanden sein, erscheint eine Meldung, die Sie auf diesen Umstand aufmerksam macht und die Anlage dieser weiteren Konten anbietet. Die weiteren Schritte, die je nach Beantwortung dieser Hinweismeldung folgen, werden in dem Abschnitt [Weitere Konten des gleichen Instituts einbinden](#page-5-0) beschrieben.

### <span id="page-9-0"></span>**1.3.2 Kontoanlage mit einer leeren RDH-Karte**

In diesem Abschnitt wird eine Kontoanlage mit einer leeren RDH-Karte beschrieben, die keine Bankdaten, keine Benutzerkennung und keine Schlüssel enthält. Die Karten-PIN wurde ebenfalls noch nicht hinterlegt. Zur besseren Übersicht wird die Einrichtung hier über *Stammdaten Bankzugänge HBCI HBCI-Bankzugang Neu* vorgenommen.

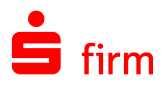

### **1.3.2.1 HBCI-Bankzugang und HBCI-Benutzer anlegen**

Geben Sie zunächst in dem Dialog *HBCI-Bankzugang* die BLZ der betreffenden Bank ein. Ist das Institut bekannt, wird das Feld *Name:* mit Betätigung der TAB- oder Enter-Taste von SFirm automatisch gefüllt.

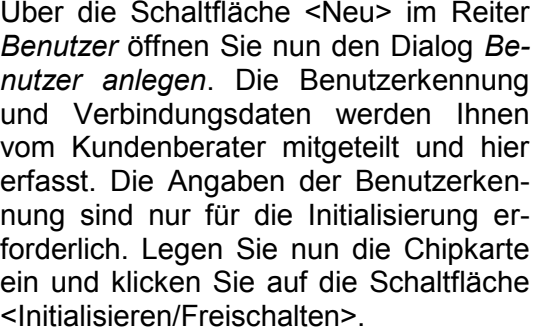

Nachdem die Verbindungsdaten manuell angelegt oder erfolgreich abgeholt wurden, erscheint nebenstehender Dialog, in dem die Daten des Sicherheitsmediums angezeigt werden. Legen Sie nun die Chipkarte ein und klicken Sie auf <Weiter>.

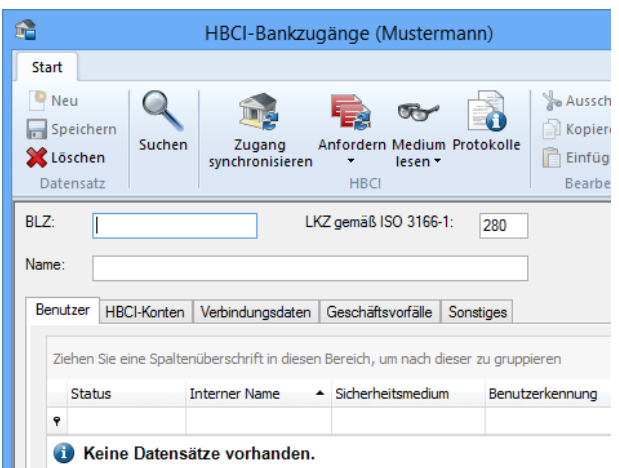

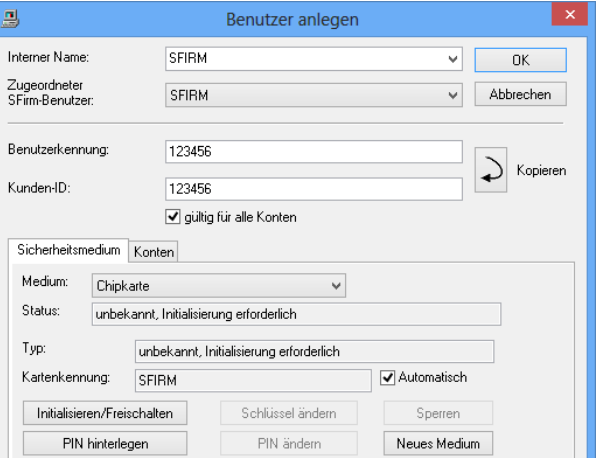

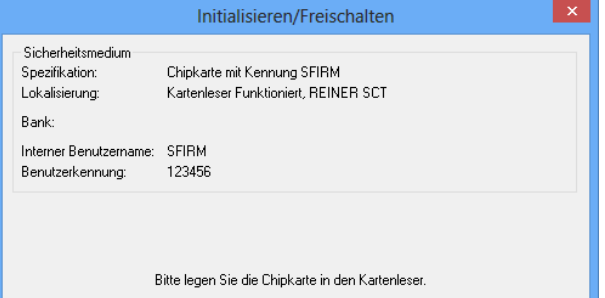

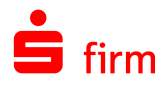

### **1.3.2.2 Die PIN hinterlegen**

Nachdem der Typ der Karte bestimmt wurde, ist in dem Dialog *Authentisierung* die (fünf- bis achtstellige nummerische) Karten-PIN einzugeben und durch eine Wiederholung zu bestätigen. Klicken Sie anschließend auf <OK>. Die PIN wird später für die Autorisierung von Aufträgen verwendet.

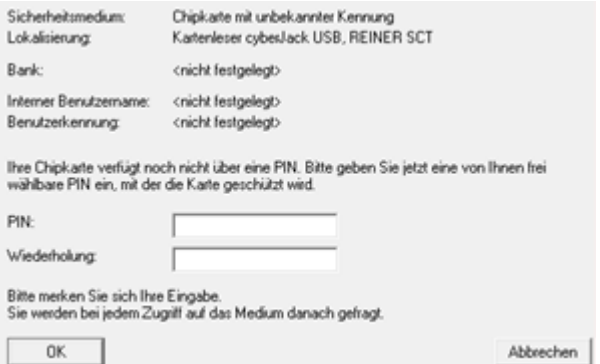

### **1.3.2.3 Initialisieren und Freischalten**

Die Karten-PIN wird nun auf die Karte geschrieben. Neben der Anzeige des Kartentyps wird nun darauf hingewiesen, dass noch keine Daten (Schlüssel) auf der Karte vorhanden sind. Klicken Sie auf <Weiter>.

Es folgt eine Meldung, dass die Benutzerdaten und Benutzerschlüssel (ein persönlicher Schlüssel und ein öffentlicher Schlüssel) auf dem Sicherheitsmedium erfolgreich angelegt wurden. Dieser Vorgang kann bis zu einigen Minuten dauern. Klicken Sie nun auf <Weiter>.

Sie werden vor dem Austausch der Schlüssel mit der Bank erneut dazu aufgefordert, das Sicherheitsmedium einzulegen. Klicken Sie anschließend auf <Weiter>.

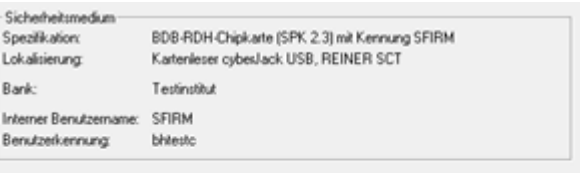

Es liegt eine BDB-RDH-Chipkarte (SPK 2.3) vor.<br>Die Chipkarte enthält bereits Daten<br>und wird zusätzlich für obigen Benutzer initialisiert.

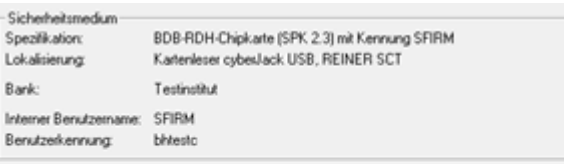

Die Benutzerdaten und Benutzerschlüssel sind jetzt angelegt.<br>Drücken Sie auf «Weiter», um Ihre Schlüssel mit der Bank auszutauschen.

Es wird das folgende Sicherheitsmedium benötigt: Spezifikation: BDB-RDH-Chipkarte (SPK 2.3) mit Kennung SFIRM Kartenleser cybeslack USB, REINER SCT Lokalisierung: Bank: Testinstitut Interner Benutzername: SFIRM Benutzerkennung bhtestc Bitte legen Sie das Sicherheitsmedium ein, und klicken Sie auf auf <DK>.

**OK** 

Abbrechen

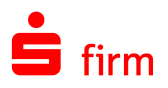

Sobald der öffentliche Bankschlüssel empfangen wurde, erhalten Sie in dem Dialog *Bankschlüssel bestätigen* die Hash-Werte als Prüfsumme, um den Schlüssel eindeutig zu identifizieren. Diese Angaben vergleichen Sie bitte mit den Angaben im INI-Brief des Instituts und bestätigen bei Korrektheit die Schaltfläche <Ja>. Sollten Die Werte nicht übereinstimmen, so sollte dies mit dem Institut abgeklärt werden.

Die zur Bank übertragenen Benutzerschlüssel werden in den vom Programm erstellten INI-Brief übernommen, der die Legitimation für die Initialisierung des Kontos und für die Freischaltung Ihrer Schlüssel darstellt. Drucken Sie den Brief über die Schaltfläche <INI-Brief drucken> aus. Dieser Brief ist unterschrieben an das Institut weiterzuleiten.

Bank: Testinstitut

Der Hashwert des öffentlichen Signierschlüssels der Bank lautet:

8E 56 9B B6 AA 00 4A F8 29 AD D2 D4 D1 9B 79 7D 8C 5C 19 64

Vergleichen Sie diesen Wert mit dem Wert, den Ihnen Ihre Bank mitgeteilt hat. Nur bei Übereinstimmung ist die Authentizität gewährleistet. Stimmen die Werte überein?

Ja Nein

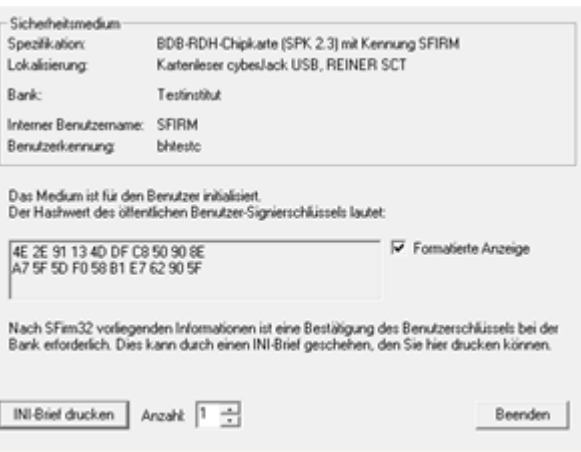

Die Freischaltung der Benutzerschlüssel kann auf Institutsseite mehrere Tage in Anspruch nehmen.

⋒ SFirm erkennt anhand der ausgetauschten Daten, ob der Ausdruck eines INI-Briefes erforderlich ist oder nicht. Dies kann z.B. bei Verwendung RDH-3 / VR-NetWorld-Cards nach dem Schlüsselaustausch und nach Erhalt eines Zertifikats der Fall sein. Das RZ kann dann sofort die Authentizität des Schlüssels feststellen. Der im obigen Dialog angezeigte Text (oberhalb der Schaltfläche <INI-Brief drucken>) ändert sich dann wie folgt:

*Sie können den Benutzerschlüssel bei Ihrer Bank bestätigen. Dies kann durch einen INI-Brief geschehen, den Sie hier drucken können. Nach SFirm vorliegenden Informationen ist das aber nicht oder nicht mehr erforderlich.*

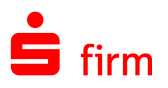

Nach Abschluss dieser Prozedur befinden Sie sich wieder in dem Dialog Benutzer bearbeiten. Schließen Sie den Dialog nun über <OK>. Nach der Freischaltung muss nun der Zugang synchronisiert werden, um später die Zahlungsaufträge signieren bzw. die Kontoumsätze abrufen zu können.

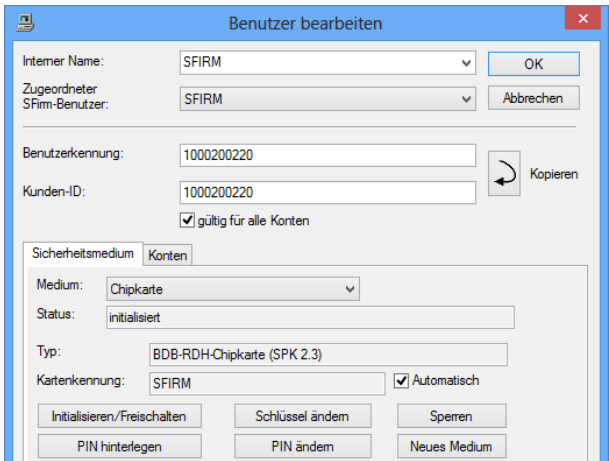

### **1.3.2.4 Weitere Konten hinterlegen und Abschluss der Einrichtung**

Um alle Konten nach der Synchronisation des Zugangs beim Auftraggeber zu hinterlegen, sind die Schritte durchzuführen, die bereits weiter oben beschrieben wurden.

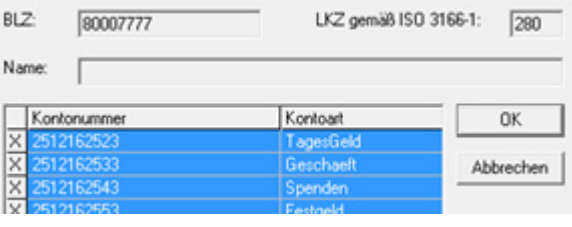

Mit den <Weiter>-Schaltflächen werden weitere Dialoge angezeigt. Zu diesen gehören je nach lizenzierten Modulen die Dialoge *Cash*, *Depooling*, *AZV*, *MT101*, *HBCI*, und *Rundrufdefinition*. Nach Bestätigung der Schaltfläche <Fertig stellen> ist die Kontoanlage abgeschlossen. Sollten mit der Synchronisation des Zugangs weitere Konten neben dem bereits in SFirm hinterlegten vorhanden sein, können Sie mit der Anlage dieser Konten jetzt fortfahren. Die weiteren Schritte, die je nach Beantwortung dieser Hinweismeldung folgen, wird in dem Abschnitt [Weitere Konten des gleichen Instituts einbinden](#page-5-0) beschrieben.

### <span id="page-13-0"></span>**1.3.3 Einrichtung mit einer SECCOS-Karte**

### **1.3.3.1 SECCOS-Karte (RDH-7)**

Sie erhalten die Karte und eine dazu gehörige 6-stellige PIN. Sie haben die Möglichkeit diese PIN zu ändern, dies ist jedoch nicht erforderlich.

Beim Lesen der Karte innerhalb des HBCI-Bankzugangs geben Sie bitte die 6-stellige Karten-PIN ein.

<span id="page-13-1"></span>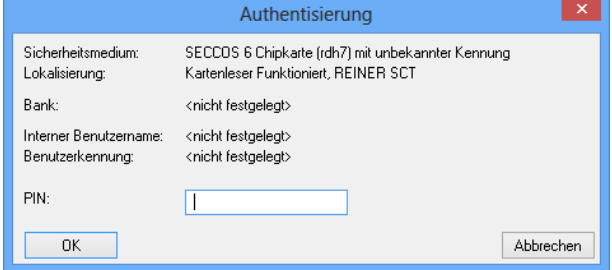

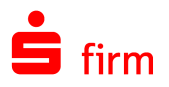

Im nächsten Schritt erscheint die Auflistung der auf der HBCI-Karte vorhandenen Datensätze. Markieren Sie den gewünschten Datensatz und klicken bitte auf <Selektierte Daten übernehmen>

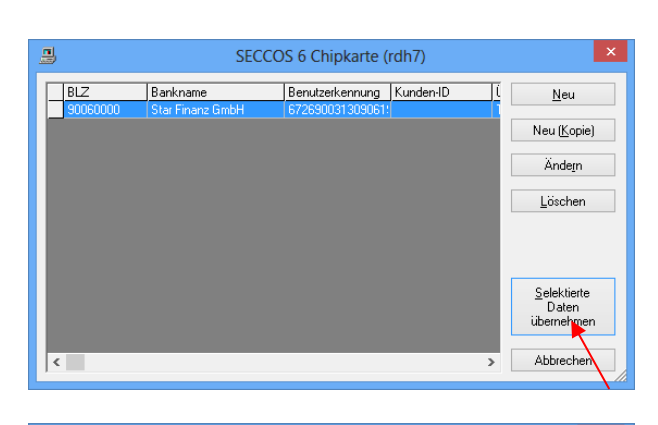

Die Frage im nebenstehenden Dialog beantworten Sie bitte mit <Nein>

Der Datensatz ist jetzt in dem HBCI-Bankzugang angelegt, es fehlt jedoch noch die Initialisierung.

Klicken Sie bitte auf <Ändern> um in den Dialog <Benutzer bearbeiten> zu gelangen.

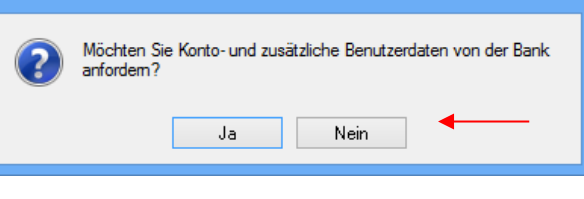

SFirm

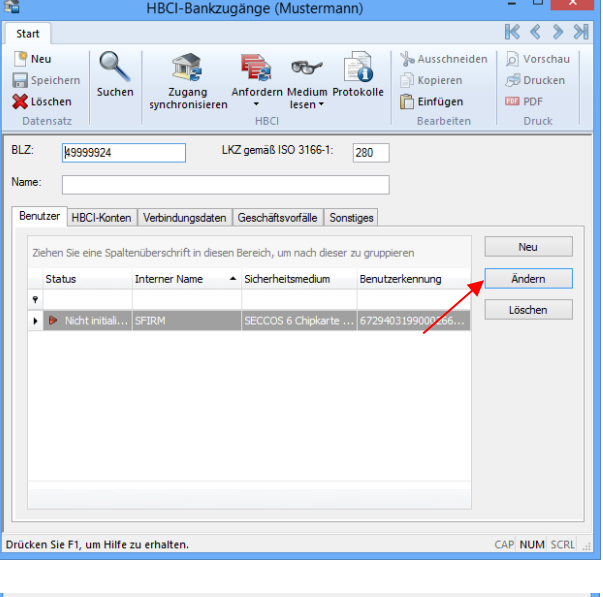

Um das Medium zu initialisieren, klicken Sie bitte auf <Initialisieren/Freischalten>.

Im Laufe des Dialogs werden Sie aufgefordert die PIN einzugeben.

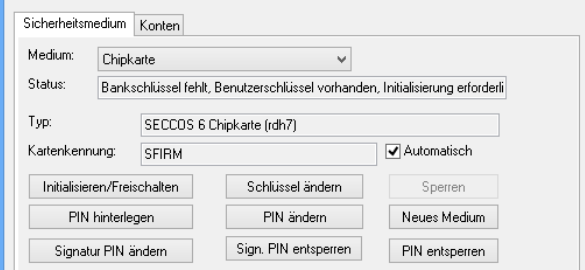

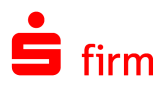

War der Vorgang erfolgreich, erscheint der Hashwert.

Der INI-Brief muss an dieser Stelle nicht gedruckt werden, da Ihnen dieser i.d.R. bereits im Voraus zugesendet wurde.

Klicken Sie auf <Beenden>. Der Status des Benutzers sollte jetzt auf *initialisiert* stehen.

Nach der Synchronisation des Zugangs ist das Medium einsatzbereit.

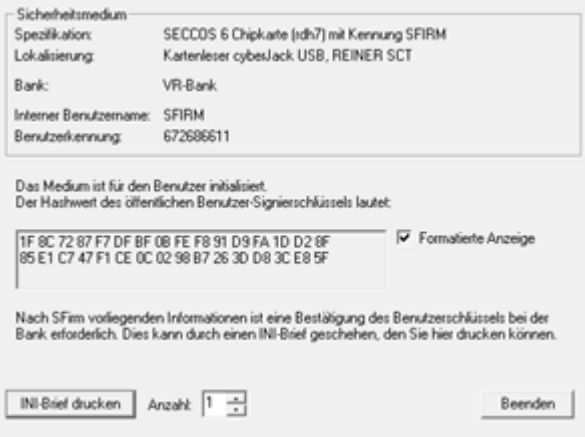

### **1.3.3.2 SECCOS-Karte (RDH-9)**

Sie erhalten in einem separaten Bankbrief eine (5-Stellige) sog. Transport-PIN mitgeteilt. Eine Karten-PIN wird nicht mitgeliefert, da diese vom Benutzer selbst vergeben werden muss.

Beim ersten Kartenzugriff wird i.d.R. vom Anwender die Transport-PIN eingegeben. Entscheidend ist, dass SFirm nun feststellt, dass noch keine gültige Karten-PIN auf der Karte hinterlegt ist und daher nebenstehenden Dialog anzeigt.

Um die SECCOS-Karte für SFirm verwenden zu können muss die Transport-PIN in eine individuelle Karten-PIN geändert werden. Klicken Sie also auf <Ja>.

Es erscheint ein Hinweisfenster mit Informationen zur Änderung der Transport-PIN um eine Falscheingabe und damit u.U. einer Kartensperrung zuvor zu kommen. Bestätigen Sie die Meldung mit <OK>.

Als erstes ist jetzt (wie in der Hinweismeldung angegeben) die 5-Stellige Transport-PIN einzugeben. Bestätigen Sie die Eingabe anschließend mit der Schaltfläche <OK>.

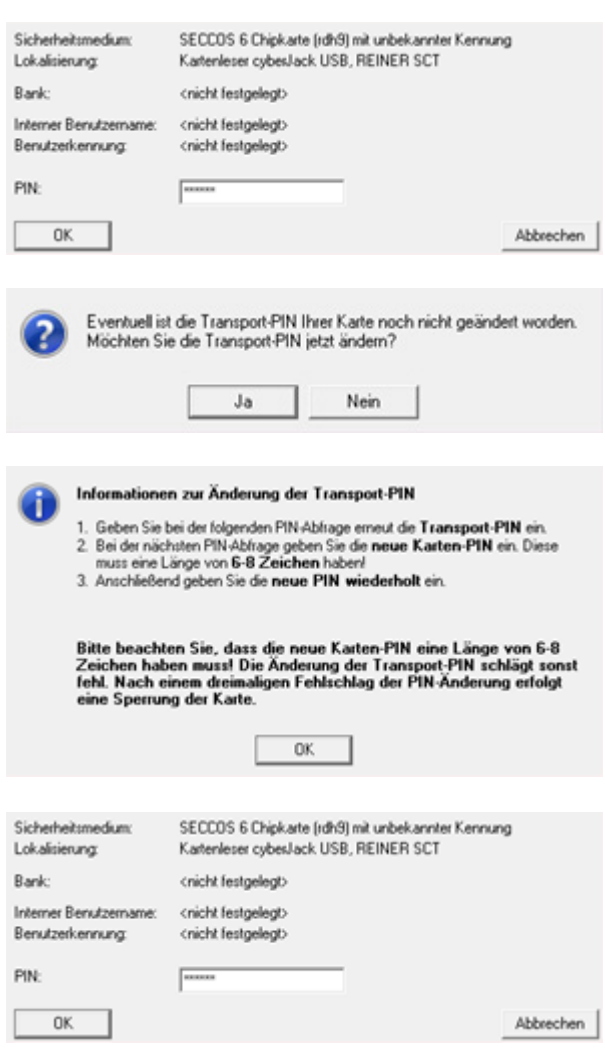

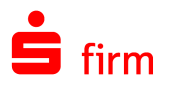

Im folgenden Dialog ist nun eine vom Benutzer selbstkreierte nummerische Karten-PIN einzugeben, die in Zukunft für den Kartenzugriff Verwendung finden soll. Die PIN-Länge muss aus 6 bis 8 Zahlen bestehen. Aufgrund der verdeckten Eingabe, muss diese wiederholt werden. Bestätigen Sie anschließend die Eingaben mit der Schaltfläche <OK>.

Es erscheint nun eine Erfolgsmeldung, die zusätzlich darauf hinweist, dass ab sofort nur noch die vom Benutzer selbst gewählte Karten-PIN Verwendung finden muss.

Nach der Bestätigung dieser Meldung, gelangen Sie in die Übersicht (hier *SECCOS Chipkarte (rdh9))*.

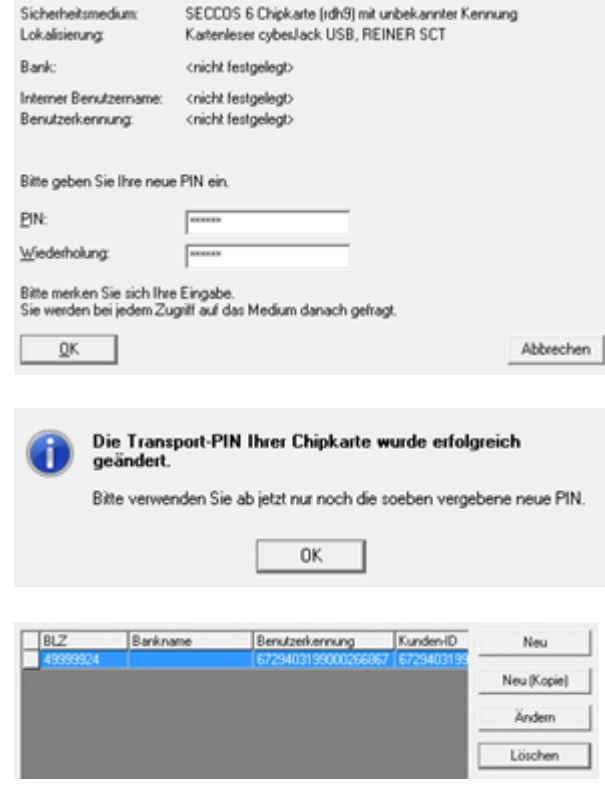

<span id="page-16-0"></span>Der weitere Ablauf der Einrichtung entspricht weitestgehend der Beschreibung im Abschnitt [Selektierte Daten übernehmen.](#page-9-2)

## 1.4 Pin/Passwort verwalten (HBCI)

In dem HBCI-Bankzugang innerhalb des Dialogs *Benutzer Bearbeiten* haben Sie die Möglichkeit das Passwort (bei Sicherheitsdateien) oder die PIN (bei Chipkarten) zu hinterlegen. Geben Sie die PIN im Feld *PIN* ein und wiederholen diese PIN zur Kontrolle im Feld *Wiederholung*. Dann betätigen sie die Schaltfläche <Hinterlegen>.

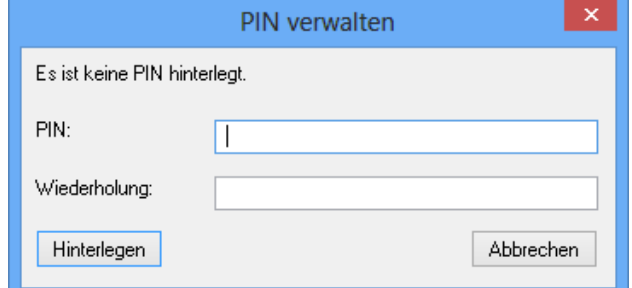

Sofern Sie keinen Klasse-2-Kartenleser verwenden und ein PIN hinterlegt haben, entfallen bei Zugriffen auf die Chipkarte die Aufforderungen zur PIN-Eingabe. Bitte beachten Sie, dass durch das Hinterlegen einer PIN das Risiko einer unbefugten Benutzung des Sicherheitsmediums besteht.

## <span id="page-17-0"></span>2 HBCI mit Sicherheitsdatei einrichten

Mit HBCI-Sicherheitsdatei werden alle Daten komplett verschlüsselt sowie zur Sicherung der Authentizität signiert. Sollen die Schlüssel als Sicherheitsdatei auf einem Datenträger (z.B. einem USB-Stick oder auf der Festplatte) gespeichert werden, wird die Konfiguration wie folgt vorgenommen.

## <span id="page-17-1"></span>2.1 Voraussetzungen

<span id="page-17-2"></span>Konfiguration der Übertragungswege Die Konfiguration des Übertragungsweges für HBCI mit Sicherheitsdatei wird hier vorausgesetzt.

## 2.2 Erfassung einer Kontoverbindung

Beachten Sie bitte, dass die Benutzerschlüssel von dem in SFirm angemeldeten Benutzer selbst generiert werden müssen. Eine entsprechende Anmeldung sollte also vorliegen.

Erfassen Sie zunächst über *Stammdaten Auftraggeber* (Reiter *Bankkonten)* im Dialog *Kontoverbindung* die Kontodaten.

Als Übertragungsweg ist das Verfahren *HBCI* auszuwählen. Das Abholen der Kontoumsätze mit HBCI wird automatisch vorbelegt. Klicken Sie auf <Weiter> und definieren Sie die Parameter für die weiteren Module von SFirm.

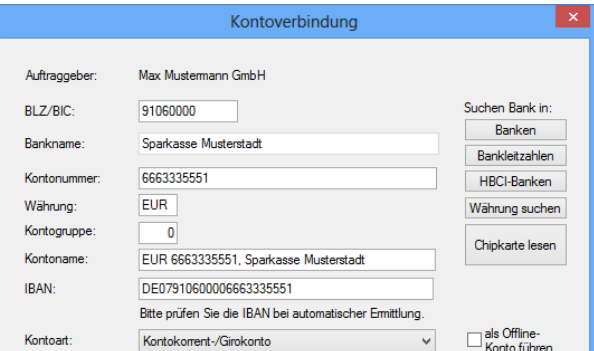

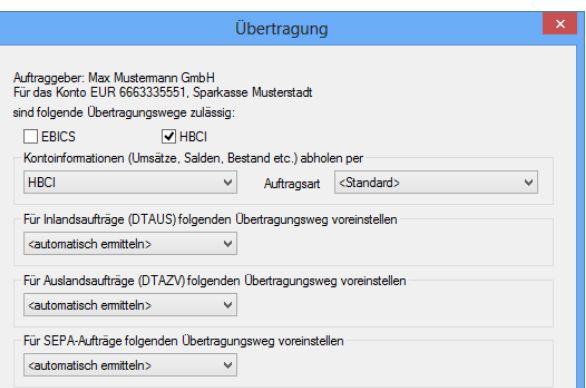

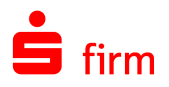

## <span id="page-18-0"></span>2.3 Der Assistent zur manuellen Konfiguration

Ein Assistent unterstützt Sie bei der Konfiguration. Wählen Sie in dem Dialog *HBCI einrichten* die unterste Funktion *HBCI manuell konfigurieren* aus und bestätigen Sie die Auswahl mit der Schaltfläche <OK>.

I.d.R. werden die Angaben des vorbelegten Instituts übernommen und können mit <OK> bestätigt werden.

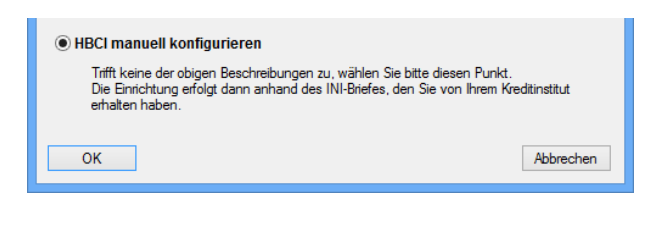

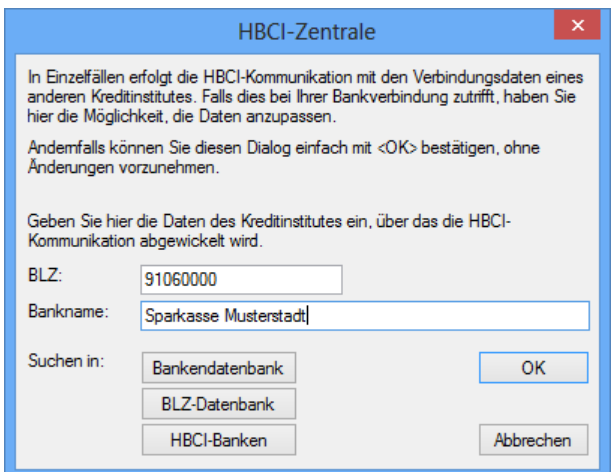

Anschließend werden die Benutzer- und Verbindungsdaten definiert, die Ihnen vom Institut bzw. dem Kundenberater mitgeteilt werden. Bestätigen Sie den Hinweis, ob Benutzerdaten angelegt werden sollen mit <Ja>.

Bestätigen Sie im nächsten Dialog als Sicherheitsmedium <Datei>, damit die Schlüssel auf einer Sicherheitsdatei gespeichert werden.

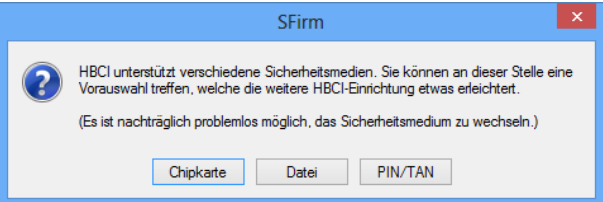

Es erscheint nun noch ein Hinweis, dass im folgenden Dialog *Benutzer anlegen* die Felder anhand der Angaben des INI-Briefs des Kreditinstituts auszufüllen sind und anschließend die Schaltfläche <OK> zu betätigen ist.

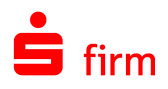

## <span id="page-19-0"></span>2.4 Einen Benutzer anlegen

Geben Sie die vom Institut mitgeteilte Benutzerkennung ein. Häufig stimmt die Kunden-ID mit der Benutzerkennung überein. Vergibt die Bank keine Kunden-ID, ist in diesem Fall das Feld mit der Benutzerkennung zu erfassen. Als Medium ist bereits *Sicherheitsdatei* ausgewählt. Das Kontrollfeld *gültig für alle Konten* ist zu aktivieren, wenn die *Kunden-ID* für alle Konten gültig sein soll. Ist das Kontrollfeld deaktiviert, so ist bei jedem verfügbaren Konto eine separate Kunden-ID zu hinterlegen.

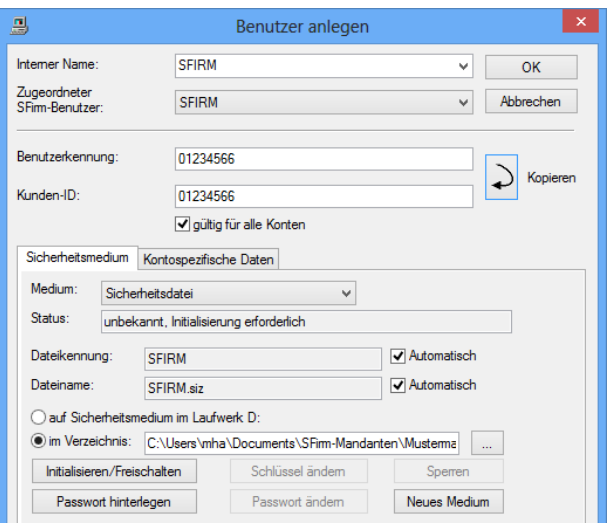

Nachdem die Erfassung mit <OK> bestätigt wurde, erscheint ein Hinweis, der Sie zur Initialisierung des Sicherheitsmediums auffordert. Sollten die Übertragungswege in diesem Moment nicht zur Verfügung stehen, können Sie mit <Nein> die Initialisierung zunächst zurückstellen.

### <span id="page-19-1"></span>2.5 Initialisieren und Freischalten

Anschließend wird das Passwort definiert, mit dem die Sicherheitsdatei initialisiert wird. Bei der Eingabe müssen aus Sicherheitsgründen mindestens 8 Zeichen und eines der folgenden Sonderzeichen  $. < 8$ ) + & ? ; , % : \ = oder " verwendet werden. Mit <Weiter> werden die Benutzerdaten und -schlüssel auf einen Wechseldatenträger bzw. Festplatte geschrieben und der erfolgreiche Vorgang in einem Hinweisfenster angezeigt. Mit <Weiter> wird eine Verbindung zum Institut aufgebaut.

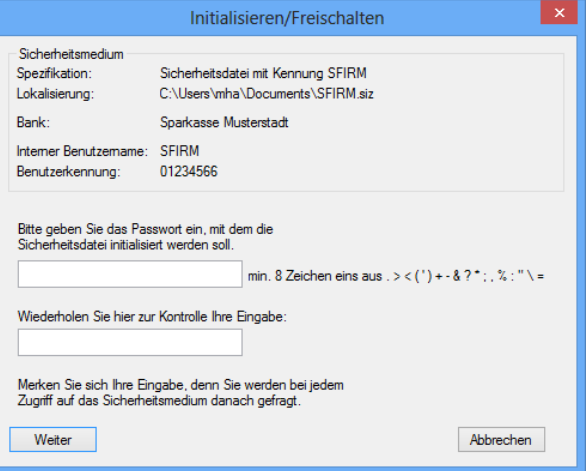

Der Ablageort der Sicherheitsdatei wurde in dem Dialog *Benutzer anlegen* zuvor Festgelegt.

Es wird nun der öffentliche Schlüssel von SFirm an das Institut übertragen und auch der öffentliche Schlüssel vom Institut abgeholt. Für den Transfer benötigen Sie das Schreiben des Instituts zur Prüfung der öffentlichen Schlüsseldaten.

Die zur Bank übertragenen Benutzerschlüssel werden in den vom Programm erstellten INI-Brief übernommen, der die Legitimation für die Initialisierung des Kontos und für die Freischaltung Ihrer Schlüssel darstellt. Drucken Sie den Brief über die Schaltfläche <INI-Brief drucken> aus und leiten Sie diesen mit Ihrer Unterschrift an das Institut weiter.

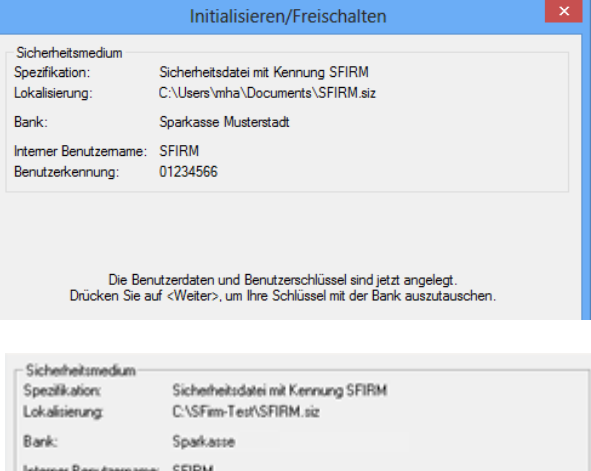

Benutzerkennung bhtesto Das Medium ist für den Benutzer initialisiert.<br>Der Hashwert des öffentlichen Benutzer-Signierschlüssels lautet

76 68 60 50 48 46 01 70 25 A3<br>C8 9F 05 54 80 62 20 43 85 E9 Formatiente Anzeige

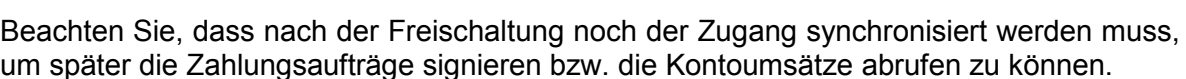

Um nachträglich die Benutzerdaten abzurufen, wählen Sie im entsprechenden Auftraggeber im Reiter *Bankkonten* die Kontoverbindung aus. Bestätigen Sie <Ändern>. Wählen Sie im Reiter *HBCI* durch einen Mausklick den Benutzer aus und bestätigen Sie die Schaltfläche <Zugang synchronisieren>.

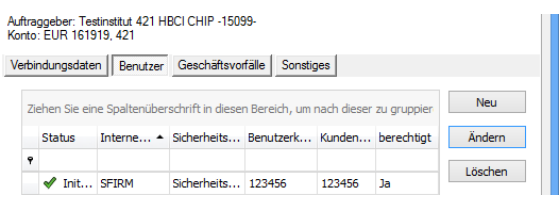

Sie werden aufgefordert, das Sicherheitsmedium auszuwählen / einzulegen und die PIN einzugeben. Mit <OK> erfolgt die Verbindung beim Institut und der Zugang wird synchronisiert. Die Kontoanlage mit einer HBCI-Sicherheitsdatei ist damit abgeschlossen.

0 Müssen nachträglich neue Benutzer oder fehlende Parameter für einzelne Konten definiert werden, kann dies entweder bei der Kontoverbindung des Auftraggebers oder über *Stammdaten Bankzugänge HBCI HBCI-Bankzugang* erfolgen.

### <span id="page-20-0"></span>2.6 Schlüssel für weitere Benutzerkennungen verwenden

Nach der Erstellung der Sicherheitsdatei kann der Benutzer bei der Neuanlage von weiteren HBCI-Konten bei diesem Institut (sofern dafür eine andere Benutzerkennung verwendet wird) oder auch für die Konten bei anderen Instituten die gleiche Sicherheitsdatei (für den gleichen Benutzer) verwenden.

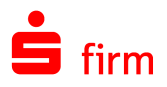

Definieren Sie den neuen Benutzer, wie oben beschrieben, und legen Sie den Wechseldatenträger ein bzw. wählen Sie das Verzeichnis aus. Wählen Sie für den Benutzer im Reiter *Sicherheitsmedium* die Schaltfläche <Initialisieren / Freischalten>. Die Datei wird gelesen und die Angaben des Benutzers zur visuellen Kontrolle angezeigt. Wählen Sie die Funktion *Das Medium zusätzlich für obigen Benutzer initialisieren* aus, damit die Benutzerkennung der Schlüsseldatei zugeordnet wird.

Mit <Weiter> werden Sie zur Eingabe des Passwortes aufgefordert, das für die Schlüsseldatei bereits hinterlegt ist. Anschließend werden mit <Weiter> die Benutzerdaten und Schlüssel vom Programm ergänzt und am Bildschirm angezeigt.

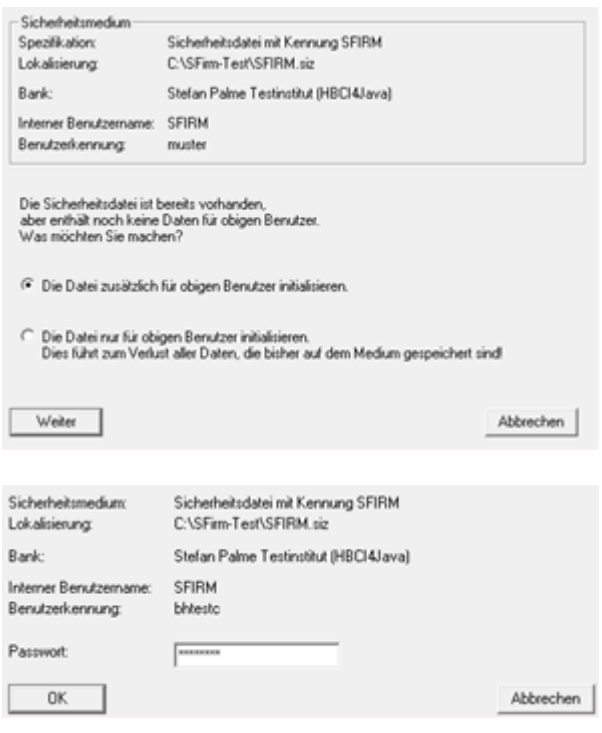

Die Initialisierung für das Konto wird wiederum mit <Weiter> angestoßen und der Transfer zum Institut nach den oben beschriebenen Schritten aufgebaut.

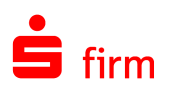

## <span id="page-22-0"></span>3 HBCI mit PIN und TAN einrichten

In diesem Kapitel wird die Einrichtung von HBCI PIN/TAN innerhalb von SFirm beschrieben. Ein Großteil der Konfiguration ist für alle Varianten des HBCI PIN/TAN-Verfahrens gleich. Auf abweichende Schritte oder Besonderheiten in der Einrichtung wird an entsprechender Stelle hingewiesen.

 $\bigcap$ Die Konfiguration des Übertragungsweges für HBCI mit PIN/TAN wird hier vorausgesetzt.

## <span id="page-22-1"></span>3.1 Einstieg in die Einrichtung

Die Neuanlage eines Kontos wird im Reiter *Kontoverbindung* vorgenommen. Hinterlegen Sie dort zunächst die Stammdaten zu der Kontoverbindung.

In der Übertragung wählen Sie nun das Verfahren *HBCI* aus. Bei Bedarf können noch weitere Wege definiert werden, was aber vorzugsweise nacheinander geschehen sollte. Das Abholen der Kontoumsätze mit HBCI wird automatisch vorbelegt. Schaltflächen werden nun weitere Dialoge angezeigt.

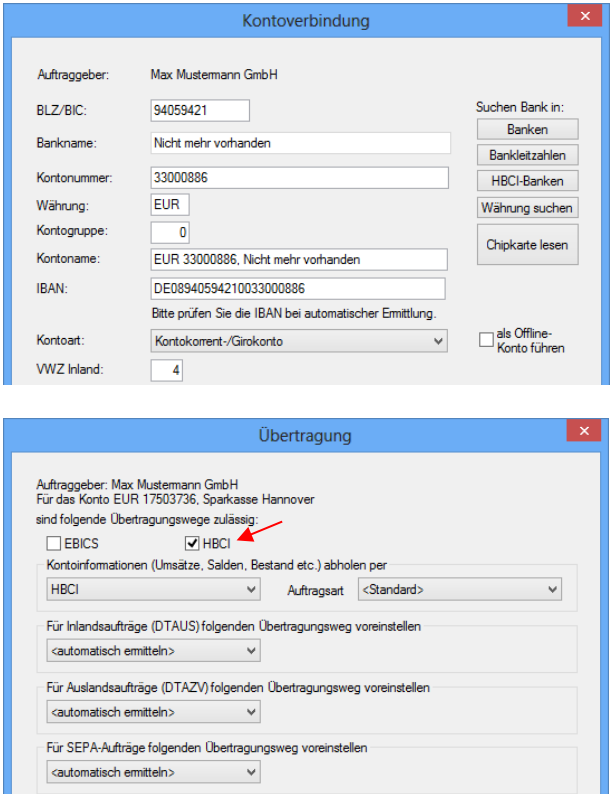

Zu diesen gehören - je nach lizenzierten Modulen - die Dialoge *Cash*, *Depooling*, *AZV*, *MT101*, *HBCI*, und *Rundrufdefinition*.

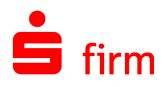

HBCI einrichten

Wenn Ihnen von Ihrem Kreditinstitut eine Chipkarte ausgehändigt wurde, wählen Sie bitte<br>diesen Punkt.

Um für dieses Konto HBCI zu konfigurieren, wählen Sie einen der folgenden Punkte

◯ HBCl mit Chipkarte

## <span id="page-23-0"></span>3.2 Assistent zur Einrichtung ausführen

Kurz vor dem Abschluss der Kontoeinrichtung erscheint automatisch der Dialog *HBCI einrichten*, der Assistent für die Konfiguration von HBCI. Wählen Sie *HBCI mit PIN und TAN* aus und bestätigen Sie die Auswahl mit <OK>.

Die Anmeldung am Bankrechner erfolgt häufig mit der Kontonummer des ersten bzw. des Hauptkontos. Wenn die Angaben für HBCI aus der Kontonummer abgeleitet werden können, markieren Sie den Parameter *Kontonummer als HBCI-Benutzerkennung verwenden*. Wählen Sie aus der Liste das entsprechende Konto aus.

Bei den Verfahren…

- 
- chipTAN (manuell)
- SmartTAN plus
- chipTAN optisch/comfort
- SmartTAN
- smsTAN
- pushTAN

müssen hier i.d.R. die Legitimations-ID hinterlegt werden. Je nach ausgewähltem Institut ist eine zusätzliche Eingabe der Kunden-ID erforderlich.

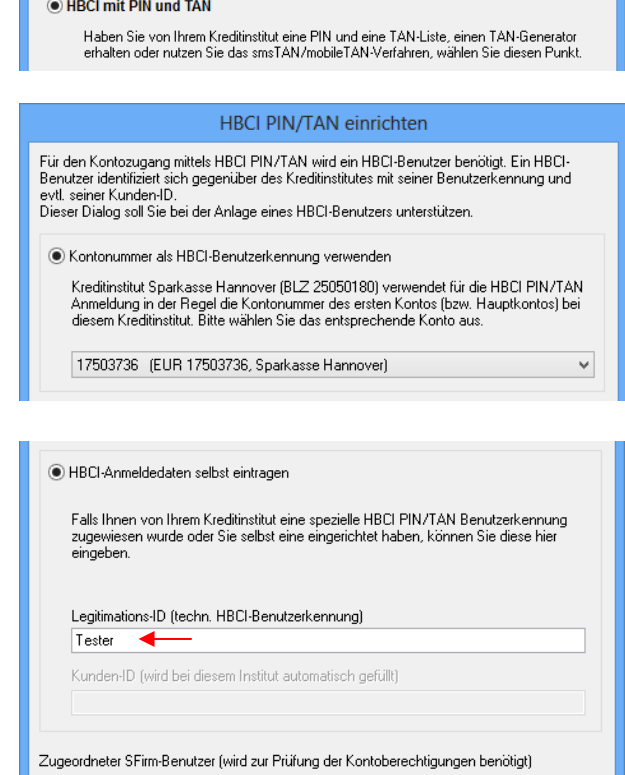

Beachten Sie bitte, dass bei vielen Sparkasse vor der Nutzung von ChipTAN (vor allem wenn von einem anderen Verfahren auf ChipTAN gewechselt wurde) das ChipTAN-Verfahren über das Internet-Banking vom Kunden freigeschaltet werden muss.

SFIRM <

Legen Sie anschließend den zugeordneten SFirm-Benutzer fest und schließen Sie die Eingaben mit <OK> ab. SFirm möchte daraufhin Kontakt zum Kreditinstitut aufnehmen, um den Zugang zu synchronisieren. Bestätigen Sie dies mit <OK> und Authentisieren Sie im darauf folgenden Schritt diesen Transfer mit Ihrer PIN.

 $\checkmark$ 

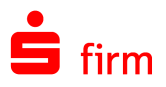

Evtl. erhalten Sie nebenstehende Meldung, dass das Kreditinstitut neben der HBCI-Version 2.2 auch die Version 3.0 unterstützt. Liegen Ihnen keine abweichenden Informationen vor, können Sie die Synchronisation des Zugangs für HBCI 3.0 mit <Ja> bestätigen.

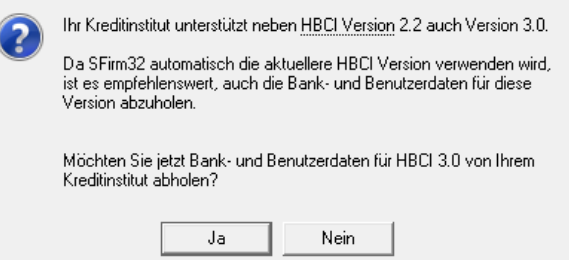

## <span id="page-24-0"></span>3.3 Verfügungsberechtigte / Rundrufdefinition

Nach dem die Daten erfolgreich transferiert wurden, erscheint eine Abfrage, die nach weiteren Verfügungsberechtigten zu dieser Kontoverbindung fragt.

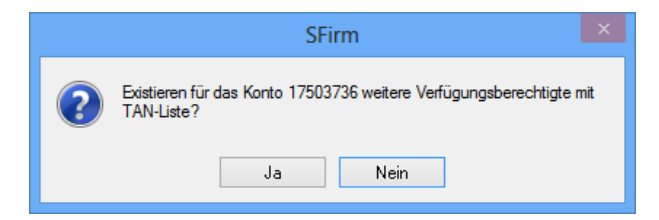

Wurde die Frage mit <Ja> beantwortet, wird erneut eine Verbindung zum Institut hergestellt um die aktuellen HBCI PIN/TAN Benutzerdaten für die zweite TAN-Liste abzuholen.

Anschließend erscheint die Meldung, dass die Einrichtung des Übertragungsweges *HBCI PIN/TAN* abgeschlossen ist.

Daraufhin (und wenn die Frage nach einem weiteren Verfügungsberechtigten verneint wurde), der Dialog *Rundrufdefinition angezeigt*. In diesem Dialog können Sie wählen, ob das Konto im Anschluss zum Rundruf hinzugefügt werden soll.

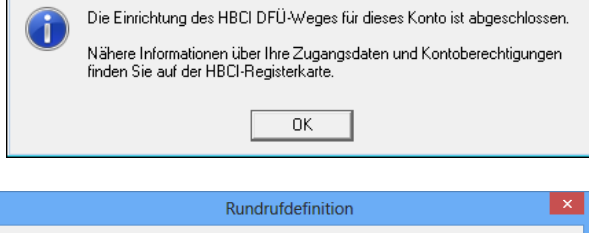

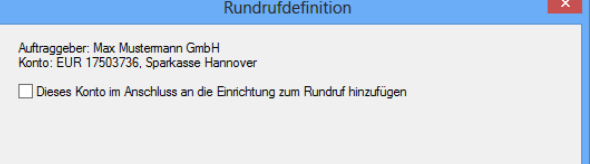

Nach Bestätigung der Schaltfläche <Fertig stellen> ist die Kontoanlage abgeschlossen. Sollten mit der Synchronisation des Zugangs weitere Konten neben dem bereits in SFirm hinterlegten vorhanden sein, können Sie mit der Anlage dieser Konten jetzt fortfahren. Die weiteren Schritte, die je nach Beantwortung dieser Hinweismeldung folgen, werden in dem Abschnitt [Weitere Konten des gleichen Instituts einbinden](#page-5-0) beschrieben. Abschließend sehen Sie (wie zu Beginn der Einrichtung) den Dialog *Bankverbindung ändern* mit dem Reiter *Übertragung* zur abschließenden Kontrolle angezeigt.

Das Verfahren des Benutzers wird in jedem Fall nach der Dialoginitialisierung einœ bzw. umgestellt. Sollte das Verfahren von SFirm nicht unterstützt werden, erhalten Sie bei der Übertragung von Aufträgen eine entsprechende Rückmeldung im HBCI Protokoll.

Über *Stammdaten Bankzugänge HBCI HBCI-Bankzugang* wird Ihnen im Reiter *Benutzer* der neue HBCI-Benutzer mit dem entsprechende Sicherheitsmedium und der Benutzerkennung angezeigt.

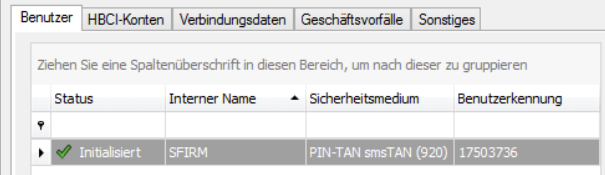

## <span id="page-25-0"></span>3.4 Weitere Verfahren bzw. Wechsel zwischen den TAN-Verfahren

Soll die Einrichtung von HBCI PIN/TAN für die Verfahren…

- chipTAN optisch/comfort
- SmartTAN optic
- smsTAN
- pushTAN

vorgenommen werden, markieren Sie im Reiter *Benutzer* den neue HBCI-Benutzer und klicken Sie auf die Schaltfläche <Ändern>.

Damit gelangen Sie in den Dialog *Benutzer bearbeiten*. Sie sehen in dem Feld *Verfahren:* das momentan hinterlegte Verfahren angezeigt.

Klicken Sie nun auf die Schaltfläche <Ändern> hinter dem Feld *Verfahren:* Damit öffnet sich der Dialog *Aktives PIN/TAN-Verfahren wechseln*. Wechseln Sie hier auf das entsprechende Verfahren und bestätigen Sie die Auswahl mit <OK>.

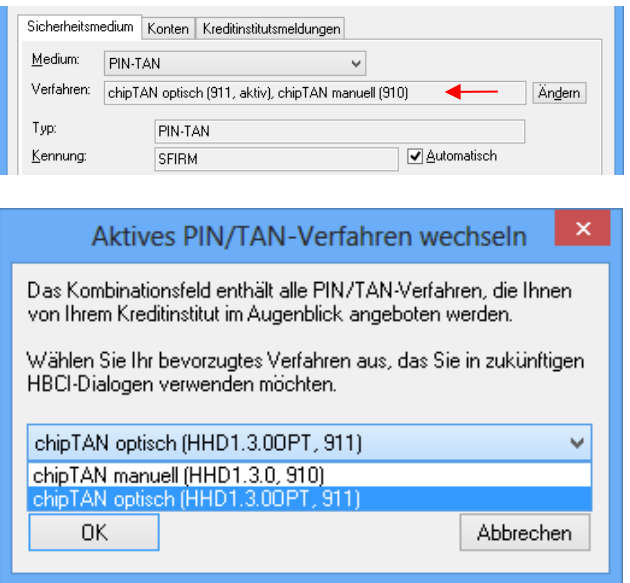

 $\bigcirc$ Dies ist grundsätzlich die Vorgehensweise für den Wechsel eines TAN-Verfahrens. Liegt das neue Verfahren SFirm noch nicht vor, müssen zunächst die verfügbaren Verfahren über *Zugang synchronisieren* aktualisiert werden. Wird das neue Verfahren anschließend immer noch nicht aufgeführt, ist es i.d.R. bankseitig noch nicht freigeschaltet.

Die Einrichtung der Verfahren…

- iTAN
- SmartTAN optic

ist damit abgeschlossen. Zum Abschluss der Verfahren…

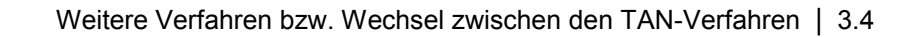

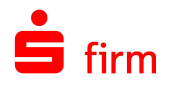

- chipTAN (manuell),
- chipTAN optisch/comfort,
- SmartTAN und
- SmartTAN plus
- smsTAN
- pushTAN

folgen im nächsten Abschnitt weitere Informationen. Die Einrichtung des Verfahrens sms-TAN wird mit den Schritten des übernächsten Abschnitts abgeschlossen.

### <span id="page-26-0"></span>**3.4.1 TAN-Generator synchronisieren**

Vor der erstmaligen Verwendung des HBCI-Verfahrens sollte bei den Verfahren…

- chipTAN (manuell)
- chipTAN optisch/comfort
- SmartTAN
- SmartTAN plus

der TAN-Generator synchronisiert werden (Schaltfläche *TAN-Generator synchronisieren*).

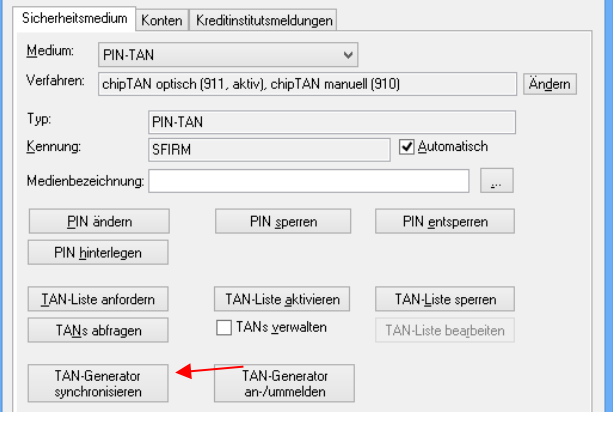

O Bei dem genannten Verfahren wird die TAN mit Hilfe des TAN-Generators und einer eingelegten Chipkarte errechnet. Jede TAN erhält dabei eine laufende Nummer, die als *ATC* bezeichnet wird. Bankseitig existiert ebenfalls ein ATC für Ihre Chipkarte, die Ihnen i.d.R. aber nicht Online angezeigt wird. Jedes Mal wenn Sie mit Ihrer Chipkarte und dem TAN-Generator eine TAN generieren, erhöht sich der ATC Ihrer Karte um eins. Wird diese TAN im Online-Banking verwendet, erhöht sich der zugehörige, bankseitige ATC Ihrer Karte ebenfalls um eins. Verwenden Sie die erzeugte TAN allerdings nicht, erhöht sich nur der ATC auf Ihrer Karte und es entsteht eine Differenz zum bankseitigen ATC. Wenn diese Differenz größer als 25 ist, wird die von Ihnen erzeugte TAN vom Online-Banking-System aus Sicherheitsgründen abgelehnt. In diesem Fall ist eine Synchronisation des ATC Ihrer Karte mit dem bankseitigen ACT notwendig.

Über die Schaltfläche <TAN-Generator synchronisieren> haben Sie die Möglichkeit diese Synchronisation vorzunehmen. Geben Sie zunächst in dem Feld Kartennummer die Kartennummer der verwendeten Chipkarte ein. Alternativ können Sie über den Link *Verfügbare Karten ermitteln* SFirm anweisen, die verfügbaren Karten online bei Ihrem Institut zu erfragen.

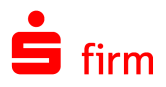

Liegen mehrere Karten vor, können Sie die entsprechende anschließend über das Auswahlfeld selektieren (haben Sie die Kartennummer manuell eingegeben, steht dieses Auswahlfeld nicht zur Verfügung). Ermitteln Sie anschließend die ATC der Chipkarte über den TAN-Generator.

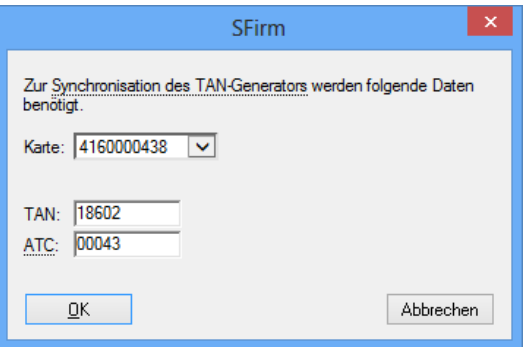

O Wie Sie den aktuellen ATC Ihrer Chipkarte über den TAN-Generator in Erfahrung bringen, entnehmen Sie bitte der Dokumentation des Gerätes. Bei dem Gerät *tan-Jack optic* von *REINER-SCT* ist das Vorgehen dazu laut Anleitung wie folgt:

*"Halten Sie bei eingeführter Chipkarte die TAN-Taste so lange gedrückt, bis "ATC Anzeige aktiviert" im Display erscheint. Drücken Sie danach einmal die TAN-Taste. Es wird Ihnen nun neben der TAN auch der ATC angezeigt."*

Im Display des TAN-Generators sollte schließlich der ATC und eine TAN angezeigt werden. Geben Sie beide Werte in die entsprechenden Felder ein und bestätigen Sie die Eingabe mit <OK>. Anschließend erhalten Sie die Erfolgsmeldung *"TAN Generator Synchronisierung" erfolgreich durchgeführt*.

### <span id="page-27-0"></span>**3.4.2 TAN-Generator an-/ummelden**

Wenn Sie TAN pflichtige Aufträge ausführen, muss bei Annäherung bzw. Überschreitung des Verfallsdatums Ihrer ec-Karte mit chipTAN-Funktion eine Freischaltung/Ummeldung Ihrer neuen Karte, bzw. des TAN-Generators erfolgen.

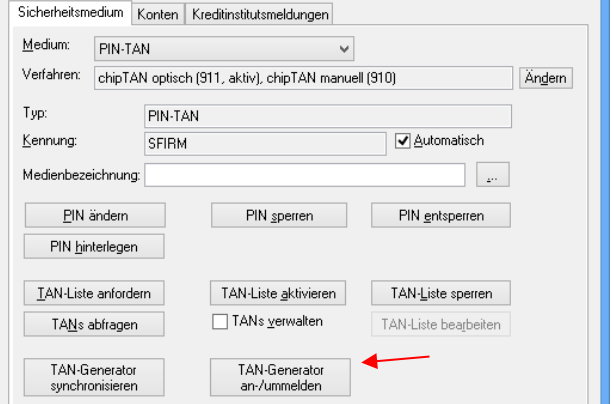

Über die Schaltfläche <TAN-Generator an-/ummelden> haben Sie die Möglichkeit diese Ummeldung vorzunehmen. Geben Sie zunächst in dem Feld Kartennummer die Kartennummer der verwendeten Chipkarte ein. Alternativ können Sie über den Link *Verfügbare Karten ermitteln* SFirm anweisen, die verfügbaren Karten online bei Ihrem Institut zu erfragen.

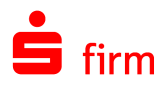

Liegen mehrere Karten vor, können Sie die entsprechende anschließend über das Auswahlfeld selektieren (haben Sie die Kartennummer manuell eingegeben, steht dieses Auswahlfeld nicht zur Verfügung). Ermitteln Sie anschließend die ATC der Chipkarte über den TAN-Generator.

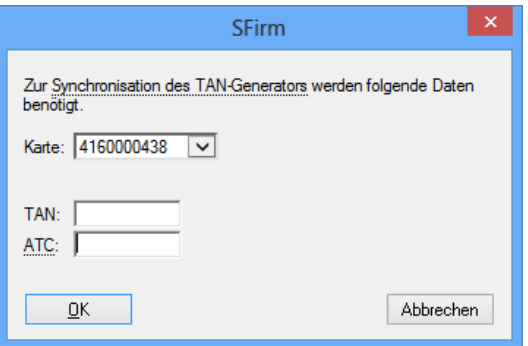

⋒ Werden die Eingabefelder *TAN* und *ATC* nicht angezeigt, sind diese Angaben für die Ummeldung bei diesem Institut nicht notwendig.

### <span id="page-28-0"></span>**3.4.3 smsTAN/pushTAN**

Für das Anlegen eines HBCI-<br>Benutzers. der für das sms-Benutzers, der für das sms-TAN/pushTAN freigeschaltet ist geben Sie die entsprechenden Benutzerdaten ein und klicken im Einrichtungsdialog auf <OK>. Anschließend erhalten Sie die nebenstehende Meldung.

Bestätigen Sie diese bitte mit <Ja>.

Nachdem der Kontakt zum Institut stattgefunden hat, erhalten Sie nun die nebenstehende Meldung, dass für dieses Verfahren die sog. Medienbezeichnungen angefordert bzw. ausgefüllt werden müssen. Bestätigen Sie dies mit <Ja> und Authentisieren Sie im zweiten Schritt den Transfer mit Ihrer PIN.

Nur wenn mehrere TAN-Medien vorliegen, erhalten Sie nebenstehende Meldung. Wählen Sie hier die zu verwendende Bezeichnung aus und bestätigen Sie die Auswahl mit <OK>.

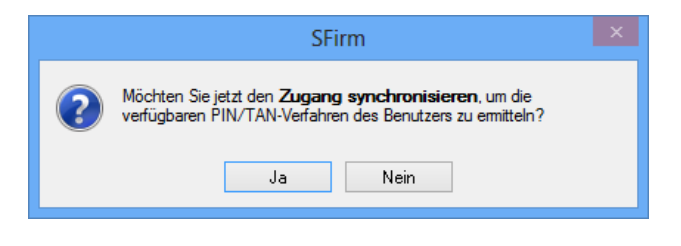

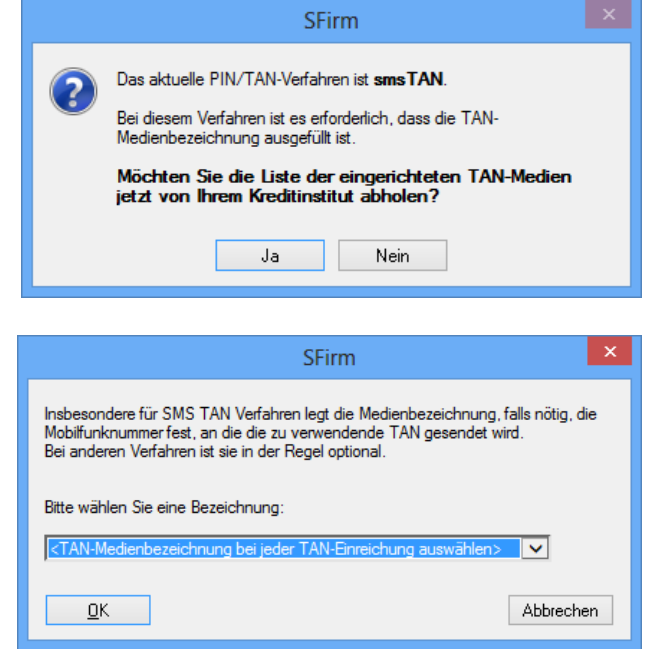

Eine Kontrolle des gewählten Verfahrens ist über den Reiter *Sicherheitsmedium*, im Feld *Verfahren:* möglich. Die Einrichtung von smsTAN ist damit abgeschlossen.

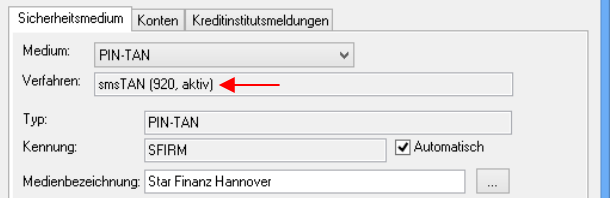

Handy-Registrierungen verwalten

### **3.4.3.1 Handy-Registrierungen verwalten**

Hier haben Sie die Möglichkeit, Handy-Registrierungen zu verwalten. Nach der Eingabe Ihrer PIN werden die hinterlegten Registrierungen vom Kreditinstitut abgeholt.

In der Übersicht werden die registrierten Mobiltelefone angezeigt.

Hier können Sie die registrierten Mobiltelefone ändern, deaktivieren und löschen.

Zusätzlich können Sie hier<br>eine erstmalige Handyerstmalige Handy-Registrierung durchführen oder zusätzliche Mobiltelefone registrieren.

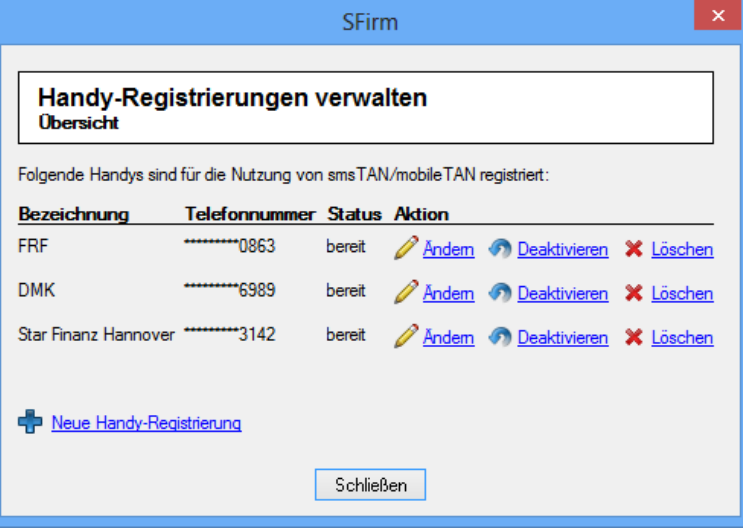

### Mobilfunkverbindung registrieren

Mit der Funktion <Neue Handy-Registrierung> kann eine neue oder zusätzliche Mobilfunkbezeichnung hinterlegt werden.

Nach der Eingabe der Bezeichnung und der dazugehörigen Telefonnummer, erfolgt ein Dialog in dessen Verlauf Sie nach einer TAN gefragt werden, die Ihnen auf das in SFirm aktuell hinterlegte Handy (bei zusätzlicher Registrierung) geschickt wird.

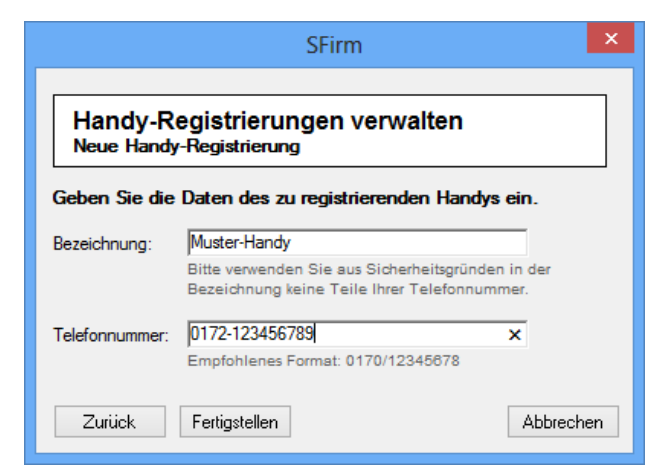

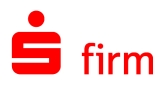

Nach der Eingabe der TAN wird die neue Telefonnummer registriert.

Sollte es sich um die erstmalige Handy-Registrierung handeln, wird Ihnen ein Freischaltcode per Post zugeschickt.

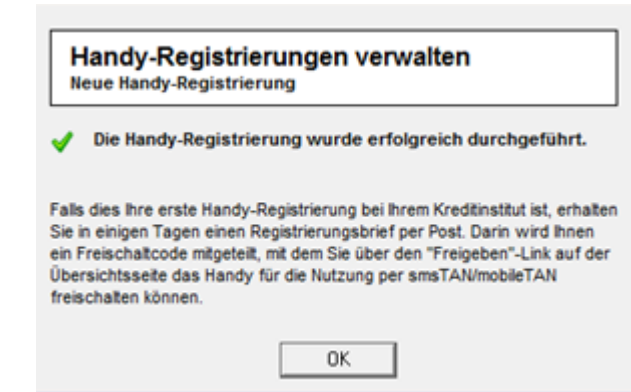

#### Mobilfunkverbindung freischalten

Sollte bei einer Telefonnummer die Aktion <Freigeben> erscheinen, ist das Handy bei Kreditinstitut zwar registriert, für die Nutzung mit smsTAN jedoch noch nicht freigegeben. Beim Aufruf wird ein Freischaltcode abgefragt, welcher Ihnen per Brief oder SMS mitgeteilt wurde.

Nach dessen Eingabe wird das Telefon für die Nutzung des smsTAN freigegeben.

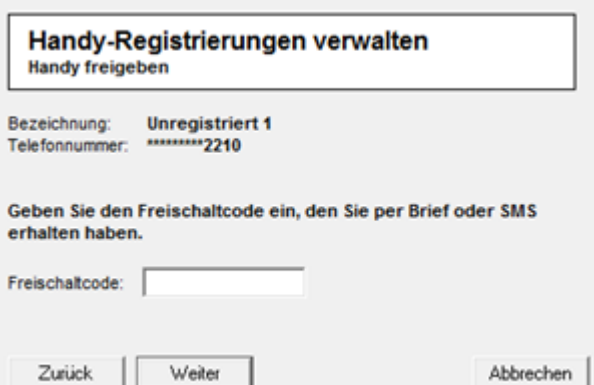

#### Mobilfunkverbindung ändern

Mit der Funktion <Ändern> kann die Bezeichnung des Handys und die hinterlegte Telefonnummer geändert werden.

An dieser Stelle müssen nicht zwingend beide Angaben geändert werden. Wenn Sie nur die Bezeichnung des Telefons ändern möchten, lassen Sie das Feld *Telefonnummer* frei.

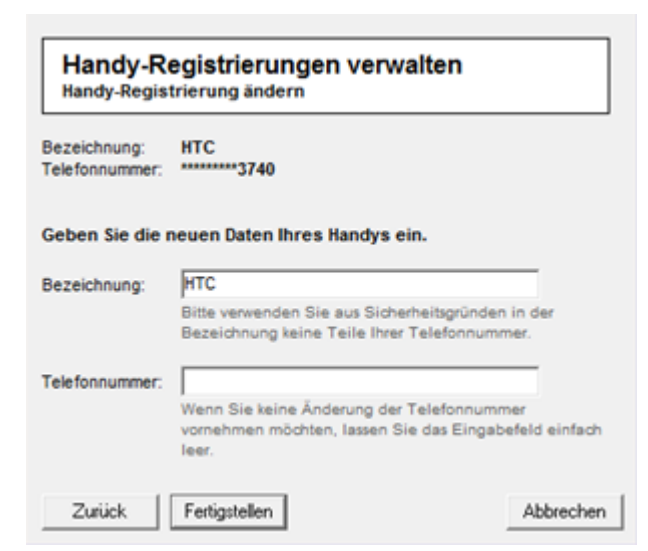

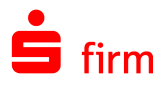

### Mobilfunkverbindung deaktivieren/löschen

Mit der Funktion <Deaktivieren> bzw. <Löschen> kann das Handy als Medium temporär deaktiviert oder gelöscht werden.

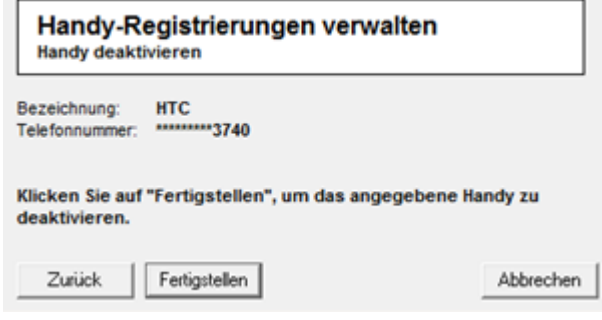

## <span id="page-31-0"></span>3.5 Verfahrensübergreifende Einstellungen

### <span id="page-31-1"></span>**3.5.1 TAN-Liste verwalten**

 $\bigcap$ Grundsätzlich kann die Verwaltung einer TAN-Liste auch von SFirm übernommen werden. Aus Sicherheitsgründen wird aber davon abgeraten, diese Möglichkeit zu nutzen.

Rufen Sie beim Auftraggeberkonto im Reiter *HBCI* den betreffenden Benutzer auf. Markieren Sie den Benutzer und klicken Sie auf <Ändern>.

Setzen Sie hier bitte den Haken bei *TANs verwalten*. Daraufhin werden Sie darauf hingewiesen, dass das Speichern der TAN-Liste ein evtl. Sicherheitsrisiko birgt. Bestätigen Sie dies mit <Ja>.

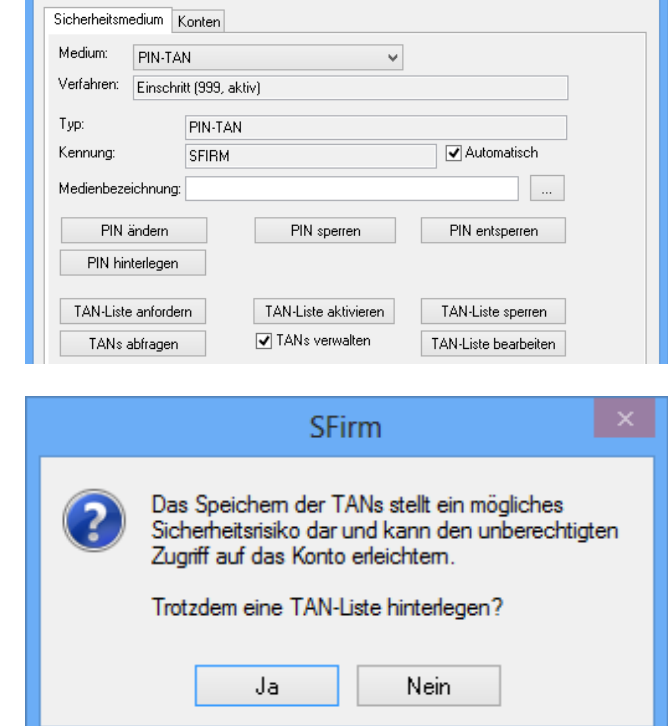

Nach dem Sie die PIN eingegeben haben, haben Sie die Möglichkeit mit *TAN-Liste bearbeiten* die TANs zu hinterlegen

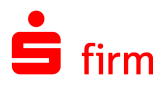

Die Erfassung einer TAN-Liste ist bei iTAN um die Spalten für den Index der TAN erweitert. Dieser Index kann nicht verändert werden.

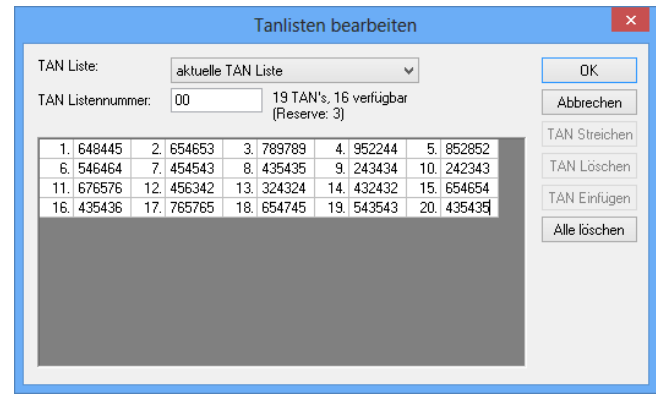

Die Felder des Fensters *TAN-Listen bearbeiten* im Einzelnen:

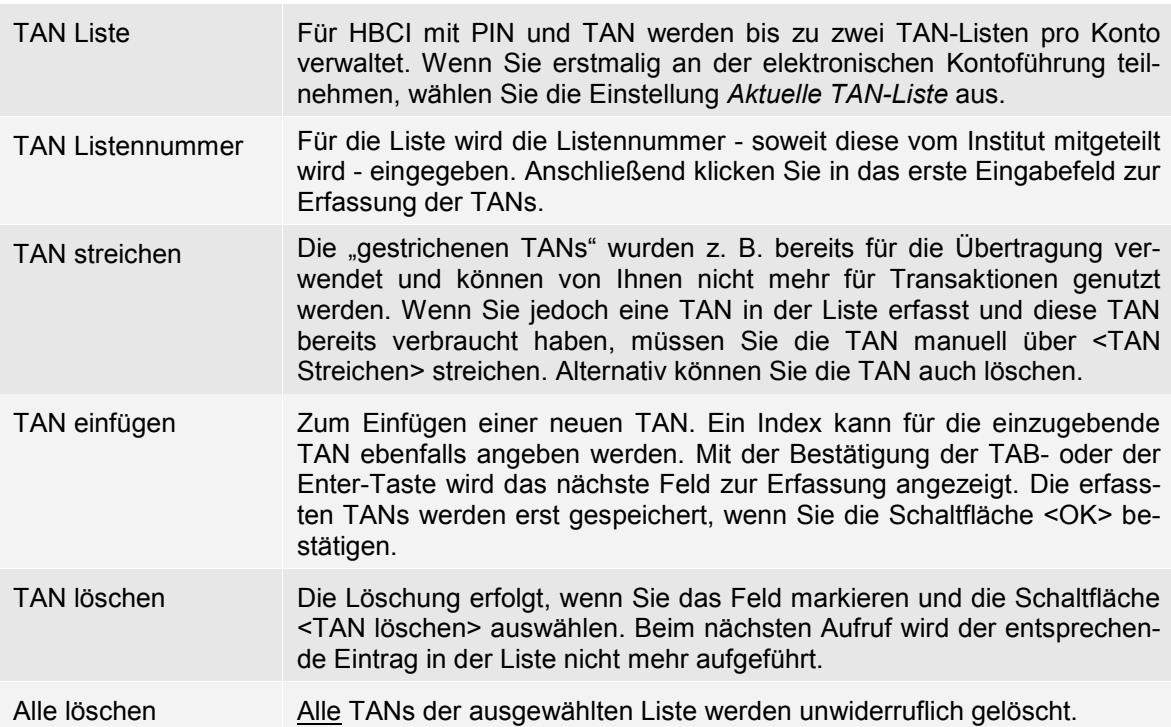

Wenn Ihnen nur noch wenige TAN-Nummern zur Verfügung stehen, muss bei einigen Instituten eine neue TAN-Liste angefordert werden. Bei anderen Instituten wird nach dem Verbrauch einer bestimmten Anzahl von TANs automatisch eine neue TAN-Liste zugeschickt. Wenn Sie eine neue TAN-Liste angefordert haben bzw. eine neue TAN-Liste vom Institut zugeschickt wurde, jedoch die TANs der aktuellen Liste noch nicht verbraucht sind, können Sie bereits die Nummern der neuen TAN-Liste erfassen. Die neuen Nummern werden unter der Einstellung "Nächste TAN-Liste" eingegeben. Die TANs der neuen Liste werden erst gültig, wenn Sie diese bei Ihrem Institut aktivieren.

Die TAN-Listen werden dem HBCI-Benutzer (und nicht dem Konto) zugeordnet. Wenn ein Benutzer Unterschriftsberechtigungen für mehrere Konten bei einem Institut hat, gilt die TAN-Liste für mehrere Konten. Umgekehrt gilt, dass bei einer Autorisierung nach dem Vier-Augen-Prinzip jeder Benutzer für das Konto seine eigene TAN-Liste verwaltet.

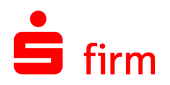

### <span id="page-33-0"></span>**3.5.2 Aktivierung einer TAN-Liste**

Wenn Sie die neue TAN-Liste erfasst haben, wird die Liste erst für Transaktionen gültig, wenn Sie beim Institut eine "Aktivierung" durchführen. Hierzu rufen Sie den Benutzer unter *HBCI-Bankzugang* auf und wählen die Schaltfläche <TAN-Liste aktivieren> aus.

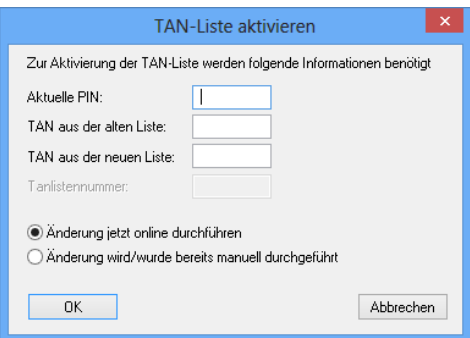

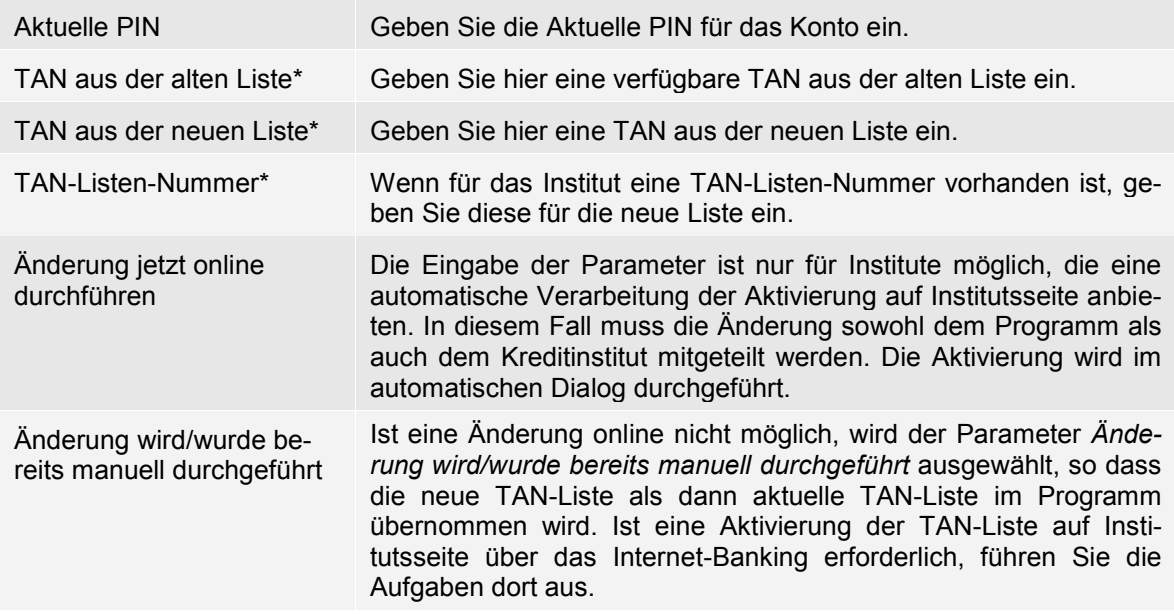

\*Nicht alle Felder werden vom Rechenzentrum zur Aktivierung einer neuen TAN-Liste benötigt. Eingaben können Sie nur in den Eingabefeldern tätigen, die lt. Rechenzentrum zur Aktivierung notwendig sind.

### <span id="page-33-1"></span>**3.5.3 PIN ändern**

Wenn Sie die PIN ändern wollen, können Sie dies über diesen Dialog durchführen. Wenn Sie Ihre PIN-Änderung bereits anderweitig Online durchgeführt haben, wählen Sie *Änderung wurde bereits manuell durchgeführt*, um Ihre PIN-Änderung nur in SFirm durchzuführen.

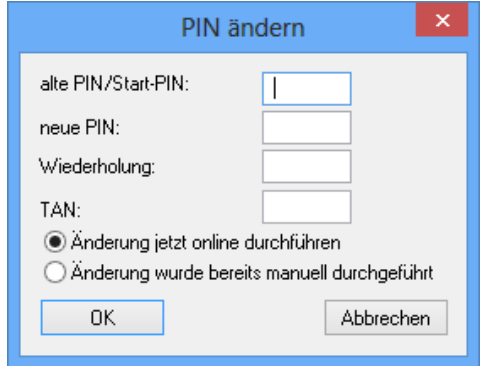

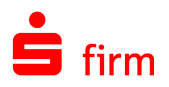

### <span id="page-34-0"></span>**3.5.4 Mehrfachsignaturen**

Müssen mehrere Benutzer einen TAN-pflichtigen Auftrag autorisieren, so müssen alle beteiligten Benutzer das gleiche Verfahren (bzw. die gleiche Prozessvariante) verwenden. Wenn Sie mit dem Institut die Autorisierung von Zahlungen nach dem Vier-Augen-Prinzip vereinbart haben, werden für die Benutzerdaten im Reiter *Kontospezifische Daten* der Geschäftsvorfall *Einzelüberweisungen mit "Erstunterschrift (A)* bzw. *Zweitunterschrift (A)* angegeben.

- $\bigcirc$ Benutzer mit Zweischrittverfahren und Benutzer mit Einschrittverfahren können einen Auftrag nicht gemeinsam autorisieren.
- $\bigcirc$ Es sollte grundsätzlich darauf geachtet werden, dass die Benutzerparameter der beteiligten Benutzer aktuell sind, da immer nur eine Dialoginitialisierung durchgeführt wird und nur Benutzerparameter des dialogführenden Benutzers geliefert werden.

## <span id="page-35-0"></span>4 Weitere Informationsquellen & Support

Neben den Kundenhandbüchern und -leitfäden stellen die Onlinehilfe und die Inhalte des Internetauftritts [www.sfirm.de](http://www.sfirm.de/) weitere Quellen dar, Informationen rund um SFirm zu erhalten. Mit den angebotenen Seminaren haben Sie außerdem die Möglichkeit, themenbezogen das eigene Wissen in Theorie und Praxis zu vertiefen. Zusätzlich dazu hilft Ihnen die technische Hotline des Herstellers bei allen technischen Fragen und Problemen. Im letzten Abschnitt finden Sie alle Kontaktdaten im Überblick.

## <span id="page-35-1"></span>4.1 Die Onlinehilfe zu SFirm

Die Onlinehilfe ist ein Bestandteil der Anwendung SFirm. Diese Hilfe ist mit den jeweiligen Programmteilen bzw. Funktionen verbunden und zeigt Ihnen – je nachdem, wo Sie sich gerade befinden – nach dem Aufruf mit der F1-Taste die entsprechend zugehörige Beschreibung und Hilfe an.

Die Hilfe ist überwiegend nach Programmbereichen und Programmfunktionen strukturiert und gibt Ihnen somit auch die Möglichkeit, sich über diese Hilfe in SFirm einzuarbeiten.

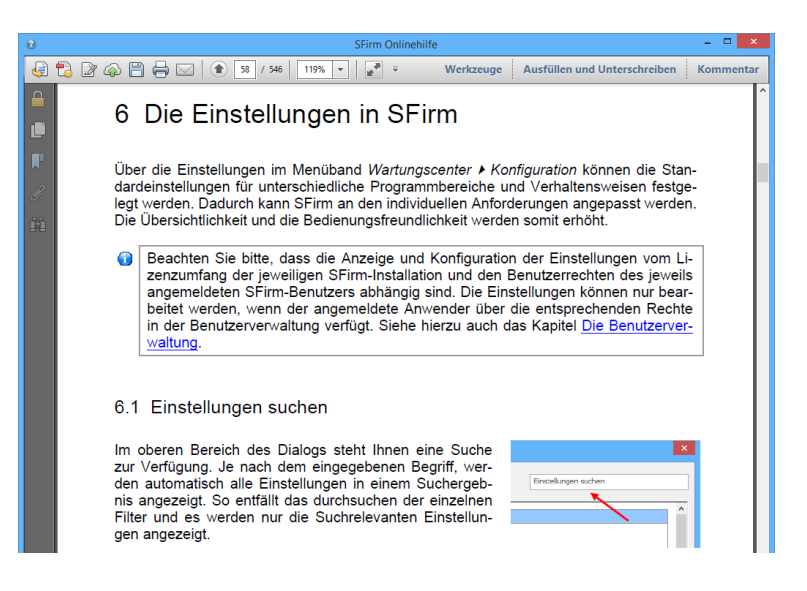

## <span id="page-35-2"></span>4.2 Der Internetauftritt von SFirm

Über die Adresse [www.sfirm.de](http://www.sfirm.de/) haben Sie einen Zugang zum SFirm-Internetauftritt. Die SFirm-Website ist in zwei Bereiche eingeteilt: Einen allgemein zugänglichen Teil, der auch den Großteil der aktuellen Informationen zu den Produkten und Modulen enthält und einen exklusiven Bereich für die Berater der Sparkassen und Landesbanken. Im öffentlichen Teil sind mehrere Rubriken zu sehen, über die Sie aktuelle Informationen, Leitfäden, Modulbeschreibungen und Schulungsangebote sowie Downloads von Updates und Tools erreichen können.

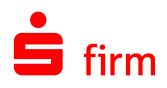

### <span id="page-36-0"></span>**4.2.1 SFirm-KnowledgeBase**

Die SFirm-KnowledgeBase ist eine Wissensdatenbank, die Informationen, Hinweise und Problemlösungen zu den aktuellen, freigegebenen Versionen von SFirm strukturiert zur Verfügung stellt. Der Aufruf der KnowledgeBase erfolgt über die Rubrik *Support FAQ Hilfedatenbank.*

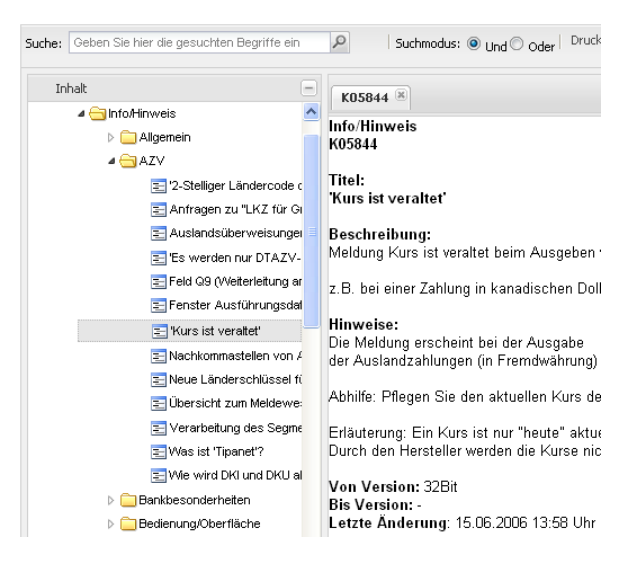

### <span id="page-36-1"></span>**4.2.2 Seminare**

Für SFirm bieten wir Ihnen eine Reihe von Seminaren an, die sich an unterschiedliche Zielgruppen wendet. Eine Auflistung der derzeit angebotenen Seminare erhalten Sie über den SFirm-Internetauftritt [www.sfirm.de](http://www.sfirm.de/) in der Rubrik *Seminare*. Für nähere Informationen steht Ihnen auch unser Seminar-Team telefonisch und per E-Mail zur Verfügung (siehe übernächsten Abschnitt).

### <span id="page-36-2"></span>4.3 Die Hotline

Der Hersteller bietet Ihnen eine kostenpflichtige technische Hotline für alle SFirm-Produkte an. Detaillierte Informationen finden Sie auf der Seite [www.sfirm.de](http://www.sfirm.de/) in der Rubrik *Kontakt*. Die SFirm-Hotline steht Ihnen von montags - freitags von 8:30 bis 17:00 Uhr unter folgender kostenpflichtigen Rufnummer zur Verfügung:

**0900 / 11 55 99 0** (1,34 EUR/Minute inkl. MwSt. aus dem dt. Festnetz; abweichende Preise für Mobilfunkteilnehmer).

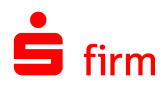

## <span id="page-37-0"></span>4.4 Kontaktinformationen

Folgende Tabelle gibt Ihnen einen Überblick über die wichtigsten Kontaktdaten des Herstellers:

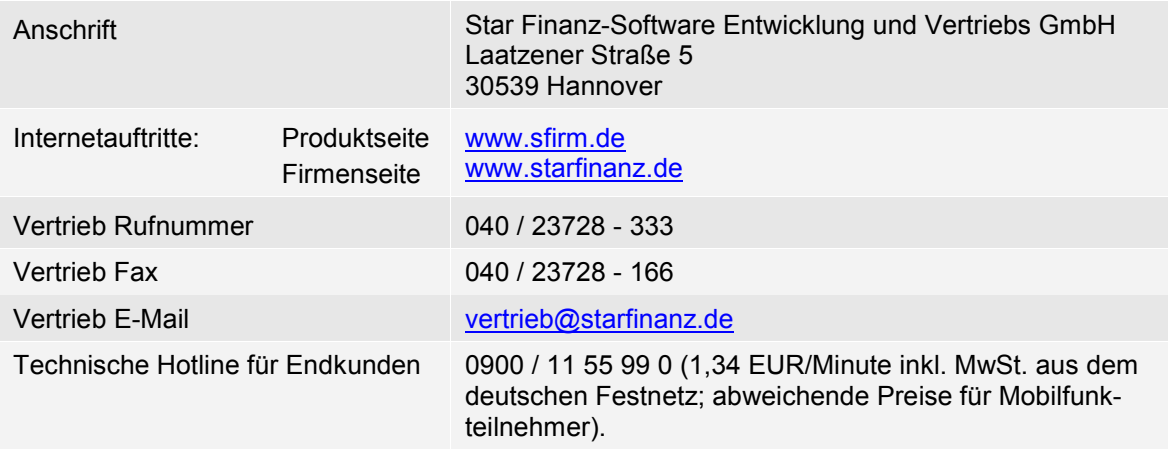